# 日本の断層線をなぞる 地理院地図の基礎

Fuji East Geo 2021

### 1.地理院地図を表示する

#### (1)地理院地図のホームページを開く

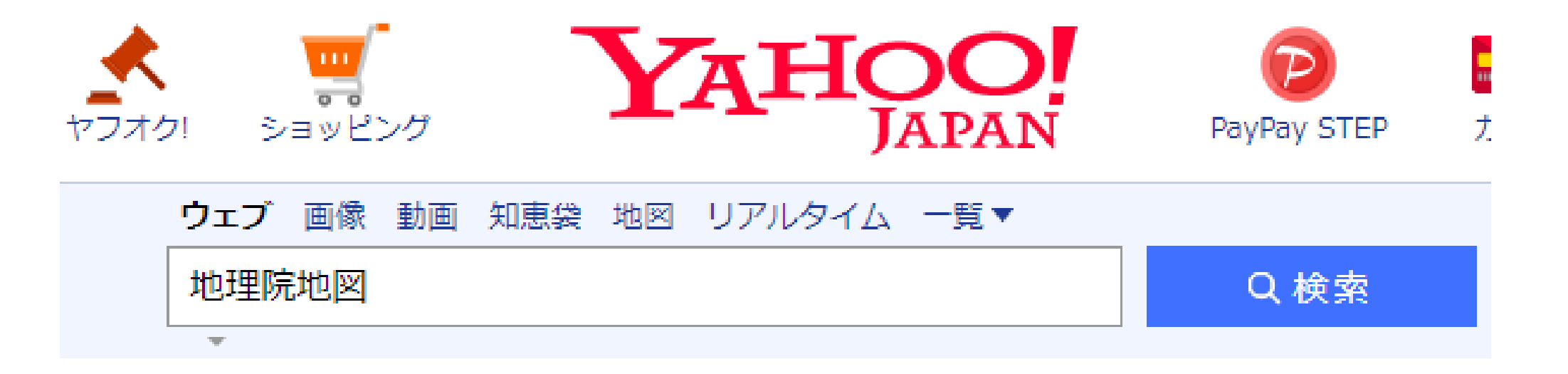

約9.300.000件 1ページ目

Q 地理院地図の土地条件図 地理院地図 ダウンロード 地理院地図 無料 で検索

maps.gsi.go.jp/ -

**地理院地図** / GSI Maps|国土地理院

地形図、写真、標高、地形分類、災害情報など、日本の国土の様子を発信するウェブ地図 です。地形図や写真の3D表示も可能。

#### (2)マウスのダイヤルを回して 広域の地図(地図帳ライク)にする

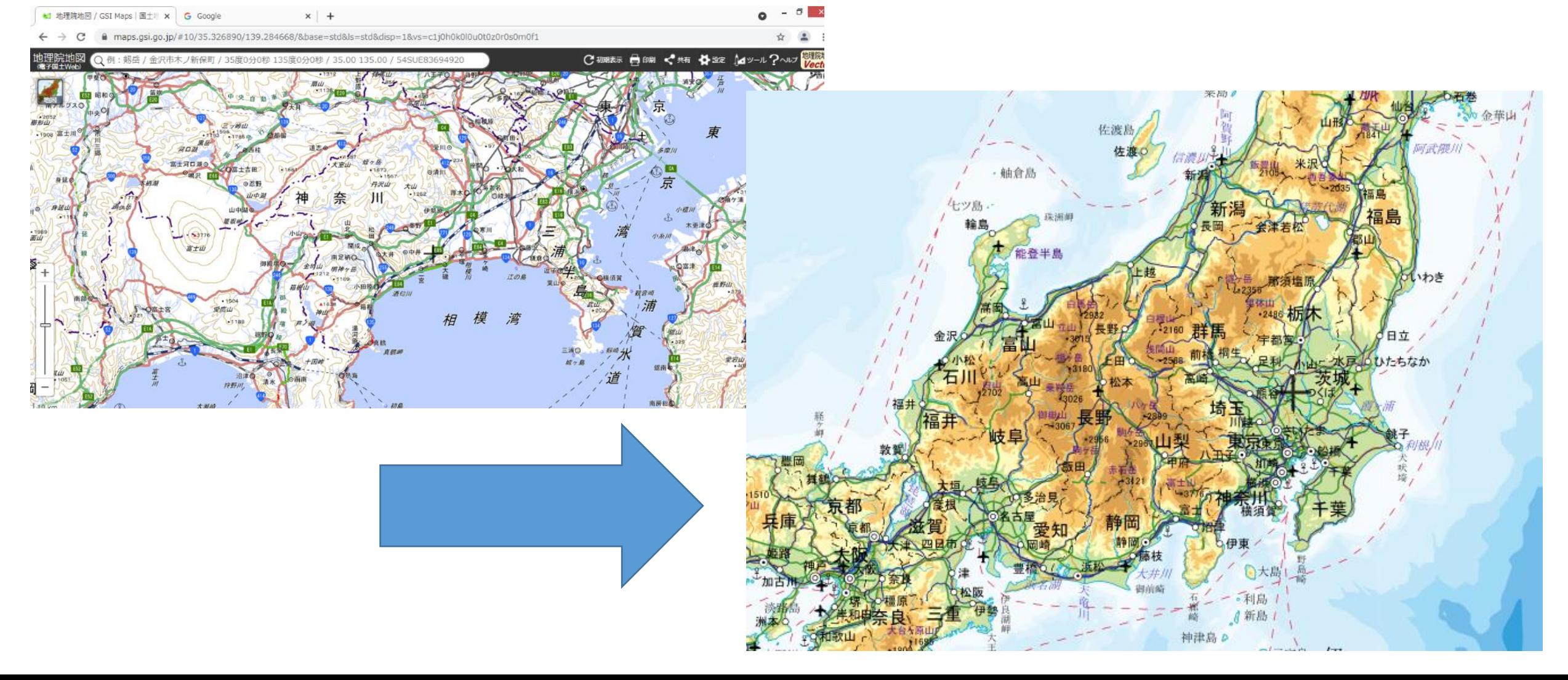

#### (3)地名の検索窓に地名を入力する

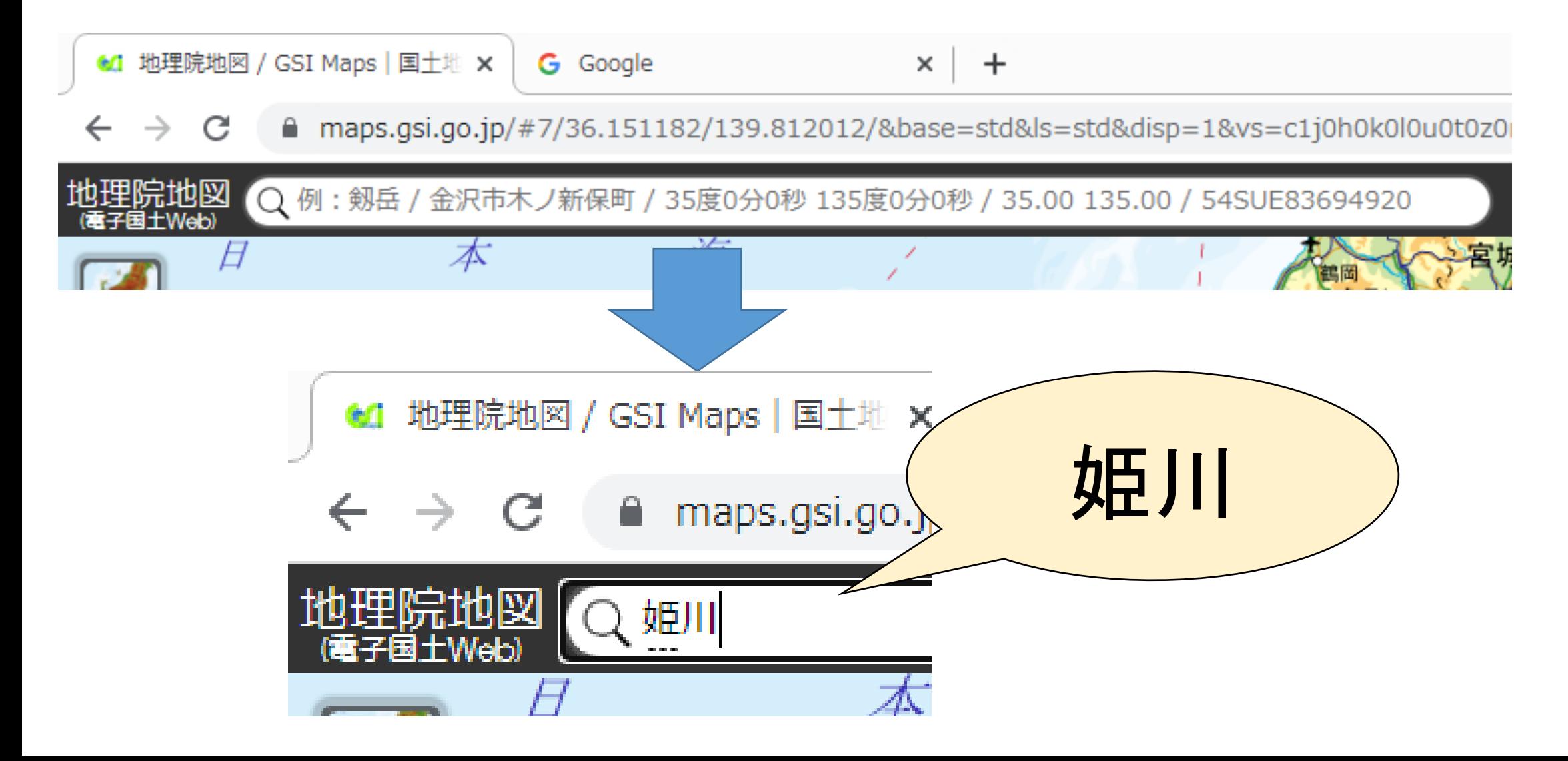

#### (4)新潟県糸魚川市姫川を選択

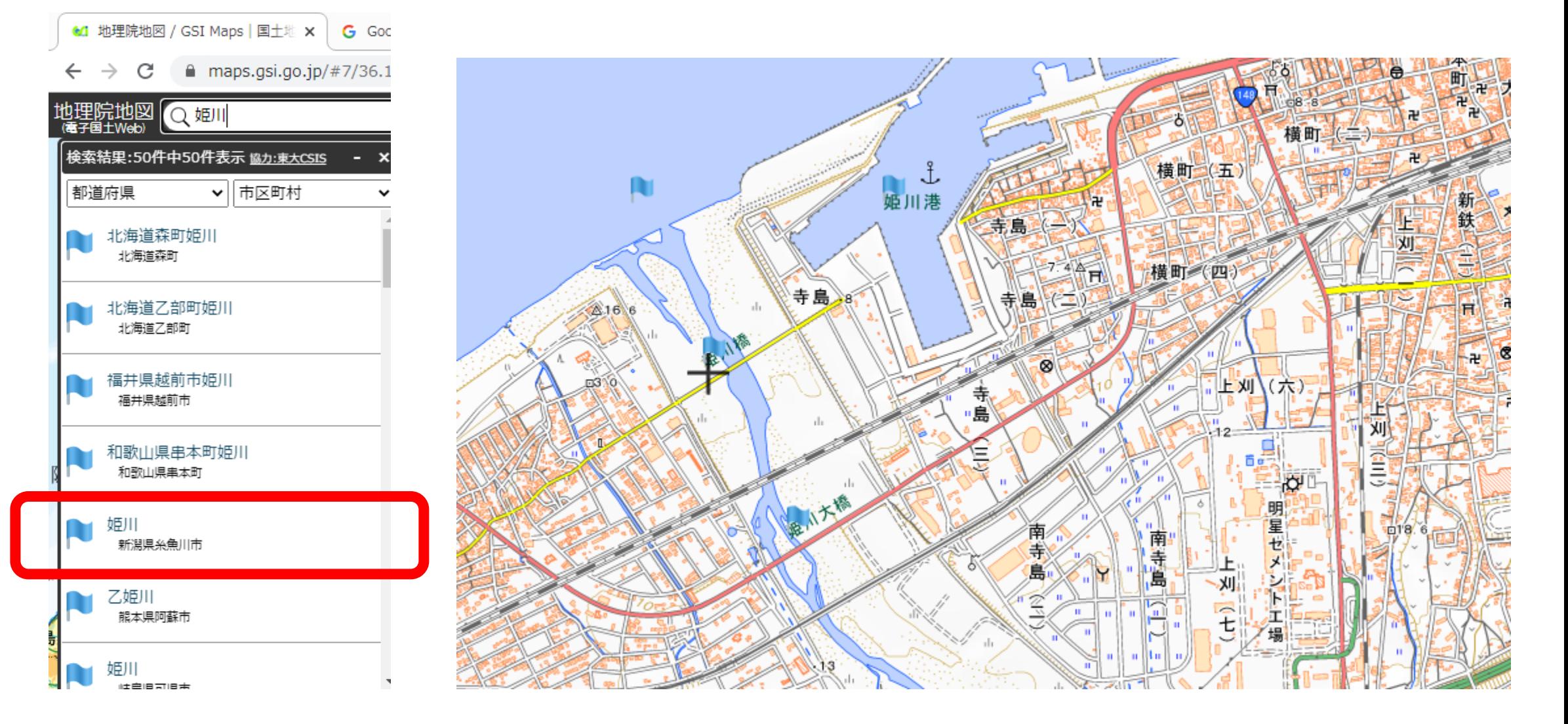

#### (5)少し縮尺を上げて糸魚川駅を表示

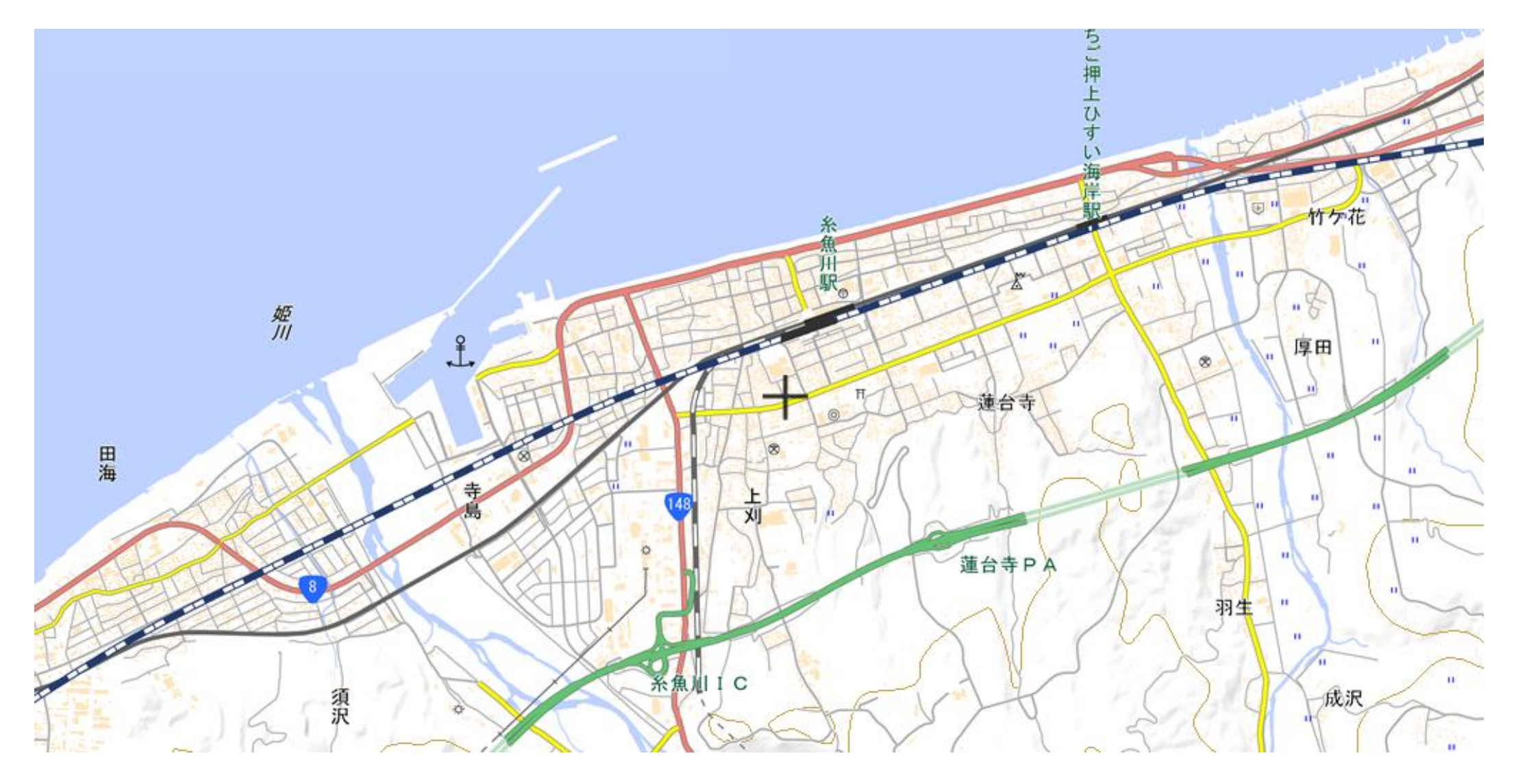

### 2. 鉄道の線路をなぞる

### $(1)$  「ツール」→ 「作図・ファイル」を選択する

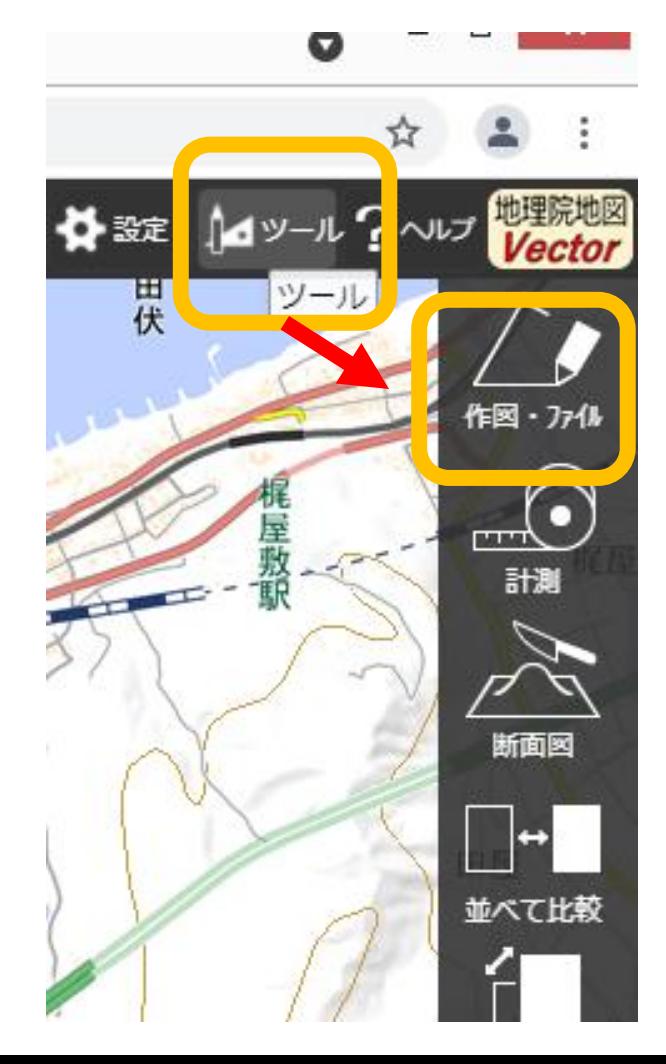

### (2)「線を追加」を選択する

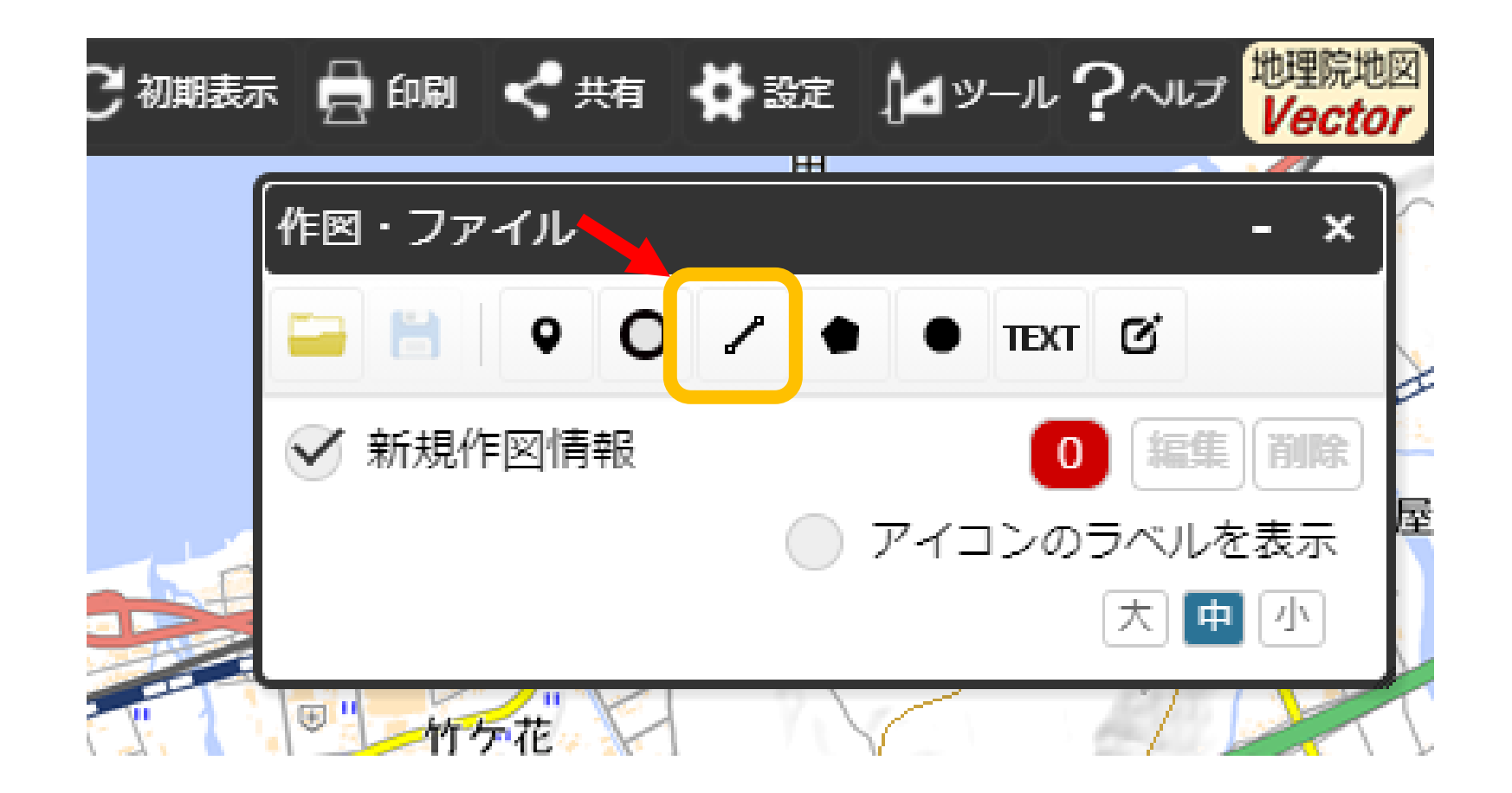

### (3)開始位置で左クリックする

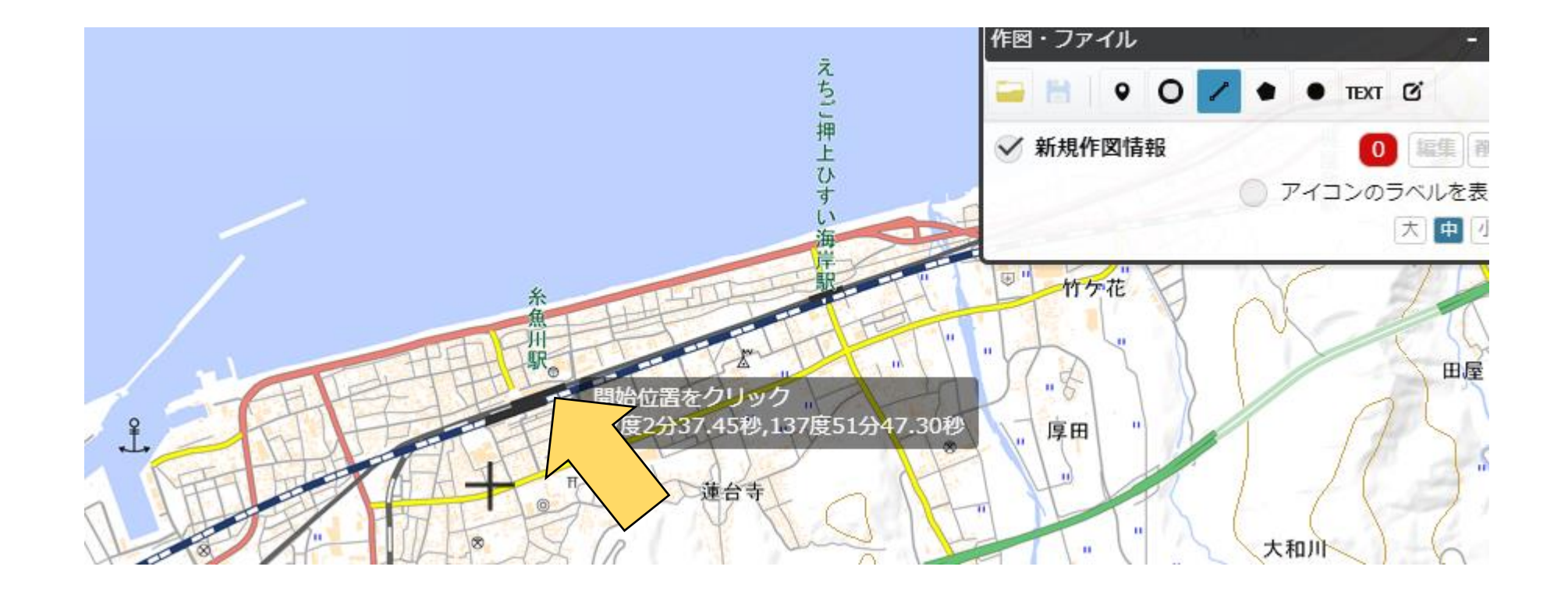

### (4)向きを変える地点で 左クリックして、先を 描画していく

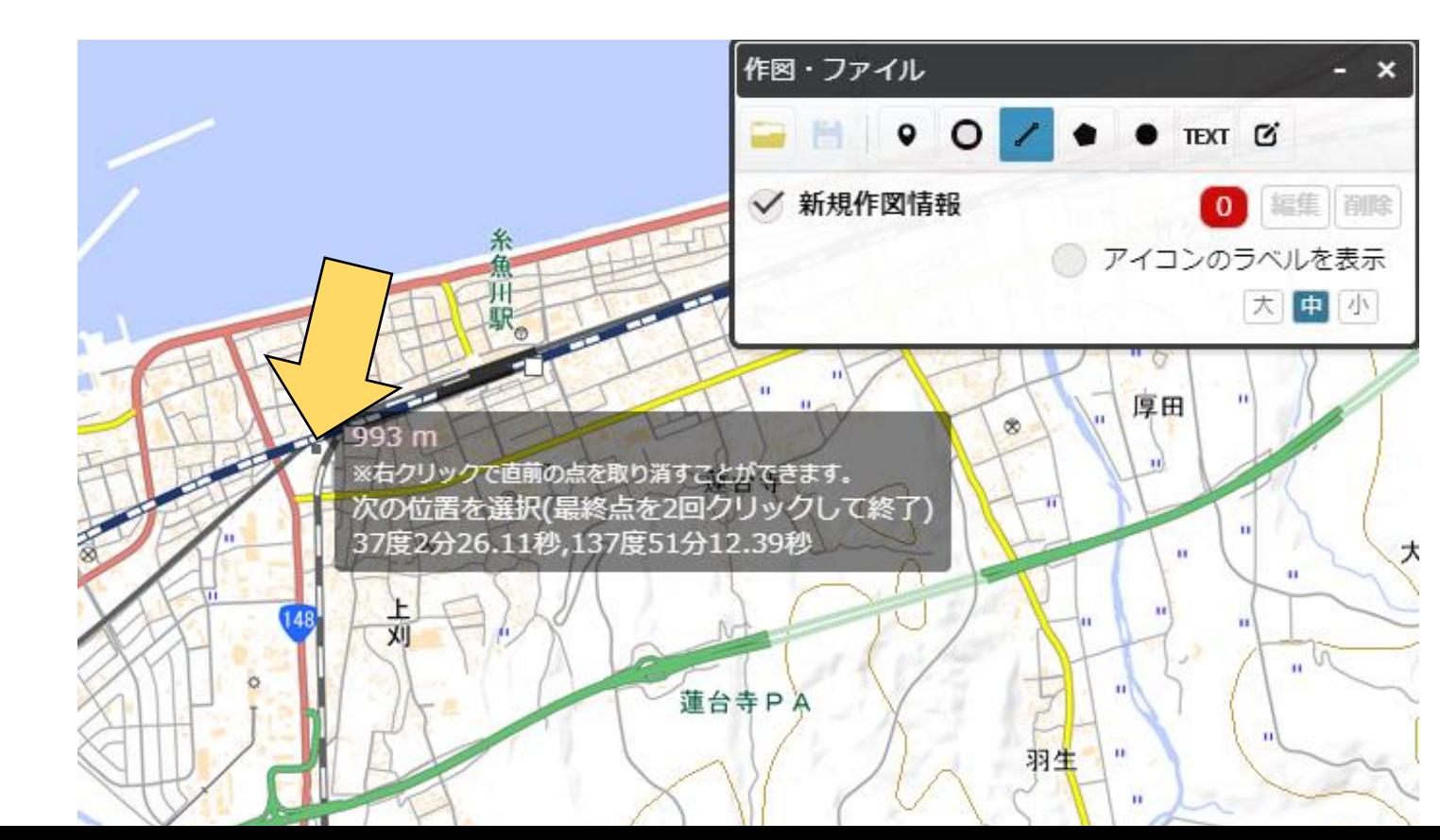

### (5)画面端まで行ったら 左ボタンを押したまま スクロールさせる

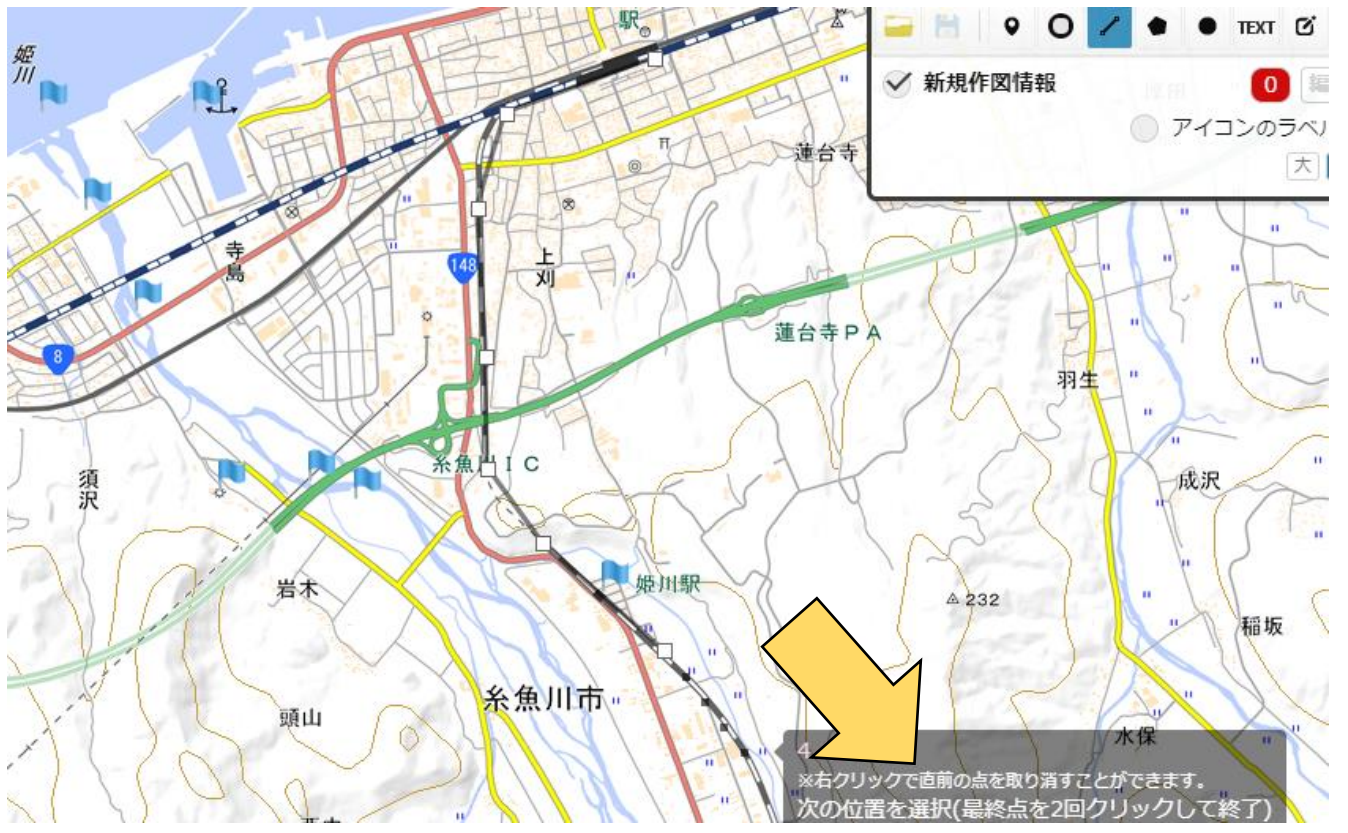

### (6)ある程度の地点まで行った らダブルクリックして線の 設定をする

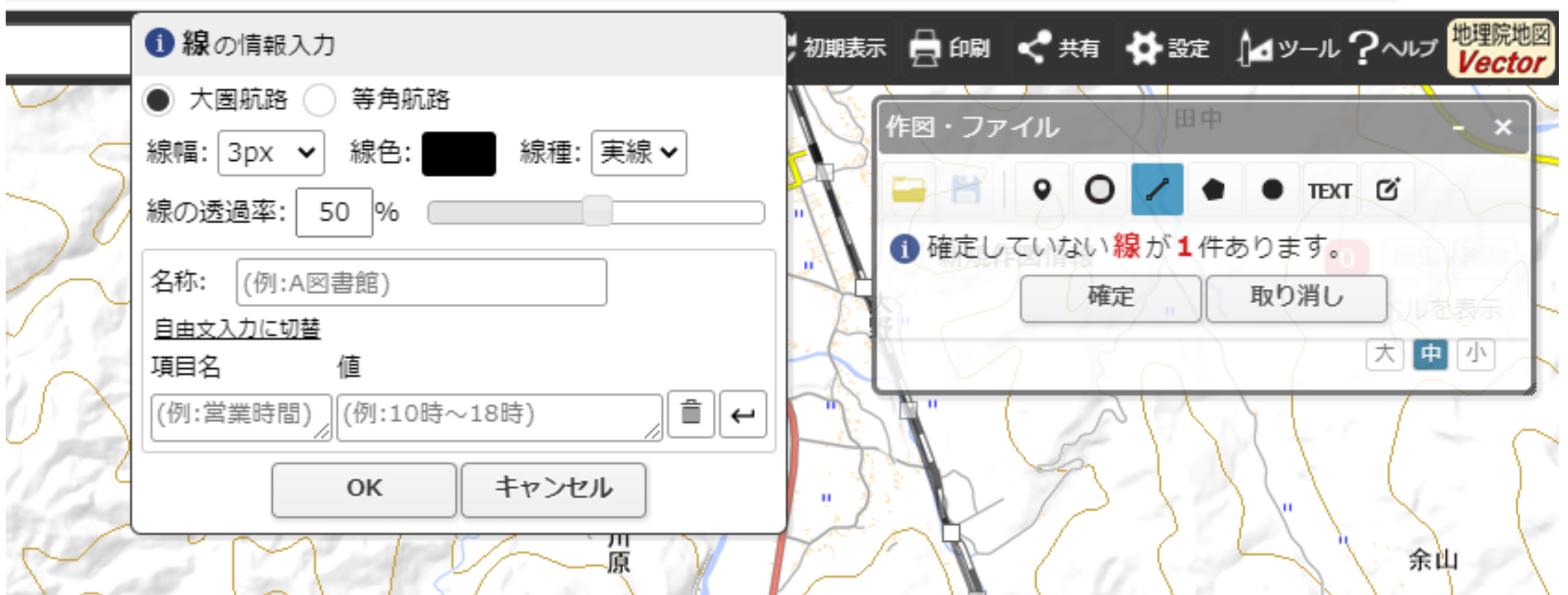

 $\mathbf{v}$  and  $\mathbf{v}$  and  $\mathbf{v}$  and  $\mathbf{v}$  and  $\mathbf{v}$  and  $\mathbf{v}$  and  $\mathbf{v}$ 

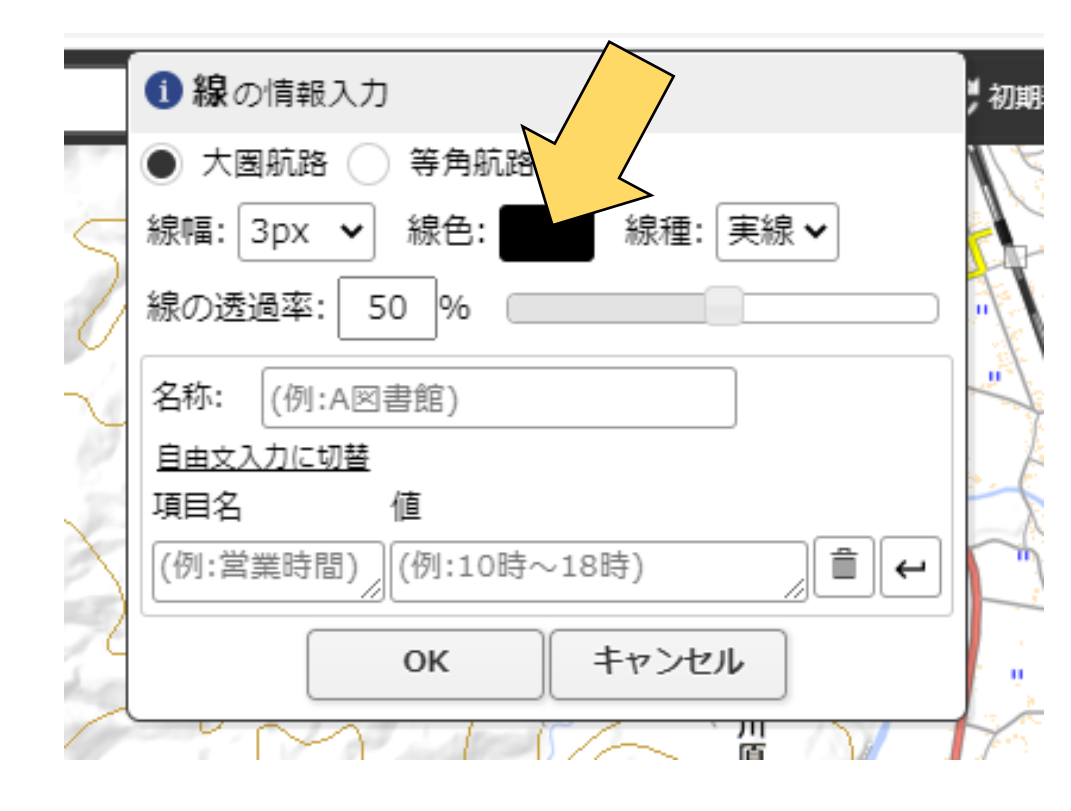

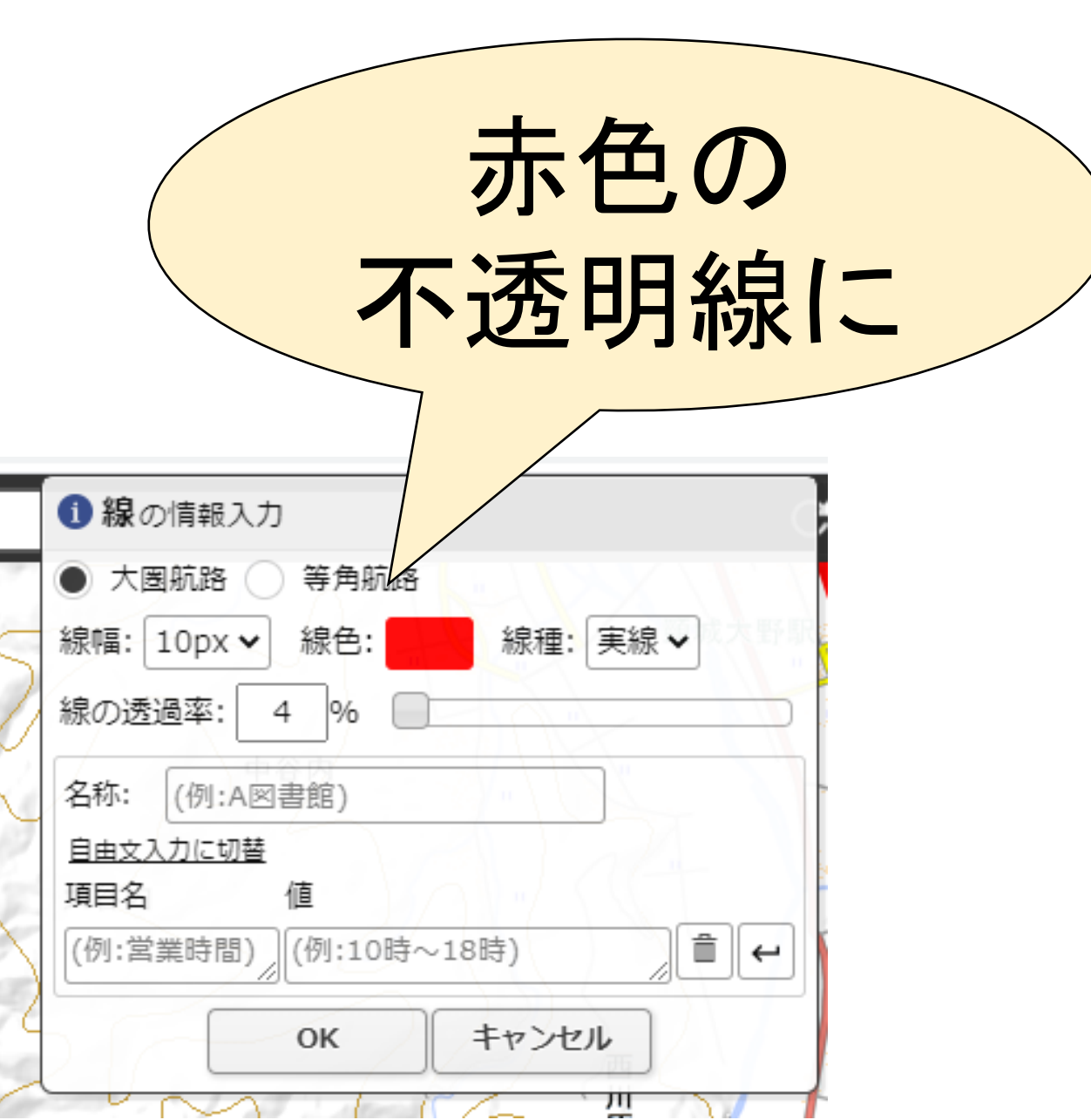

### (7)線を確定させる

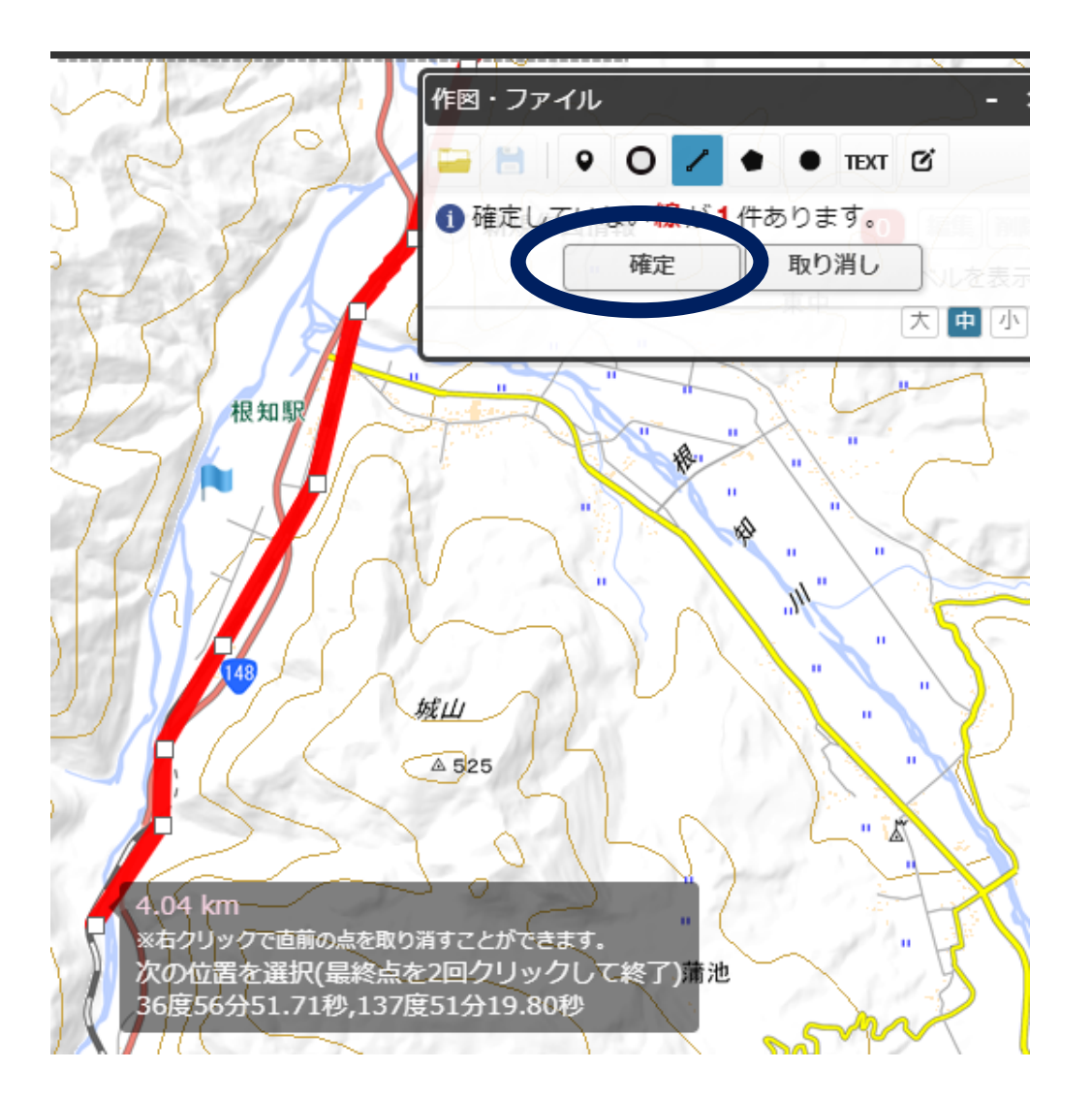

### (8)繰り返しながら線を描く

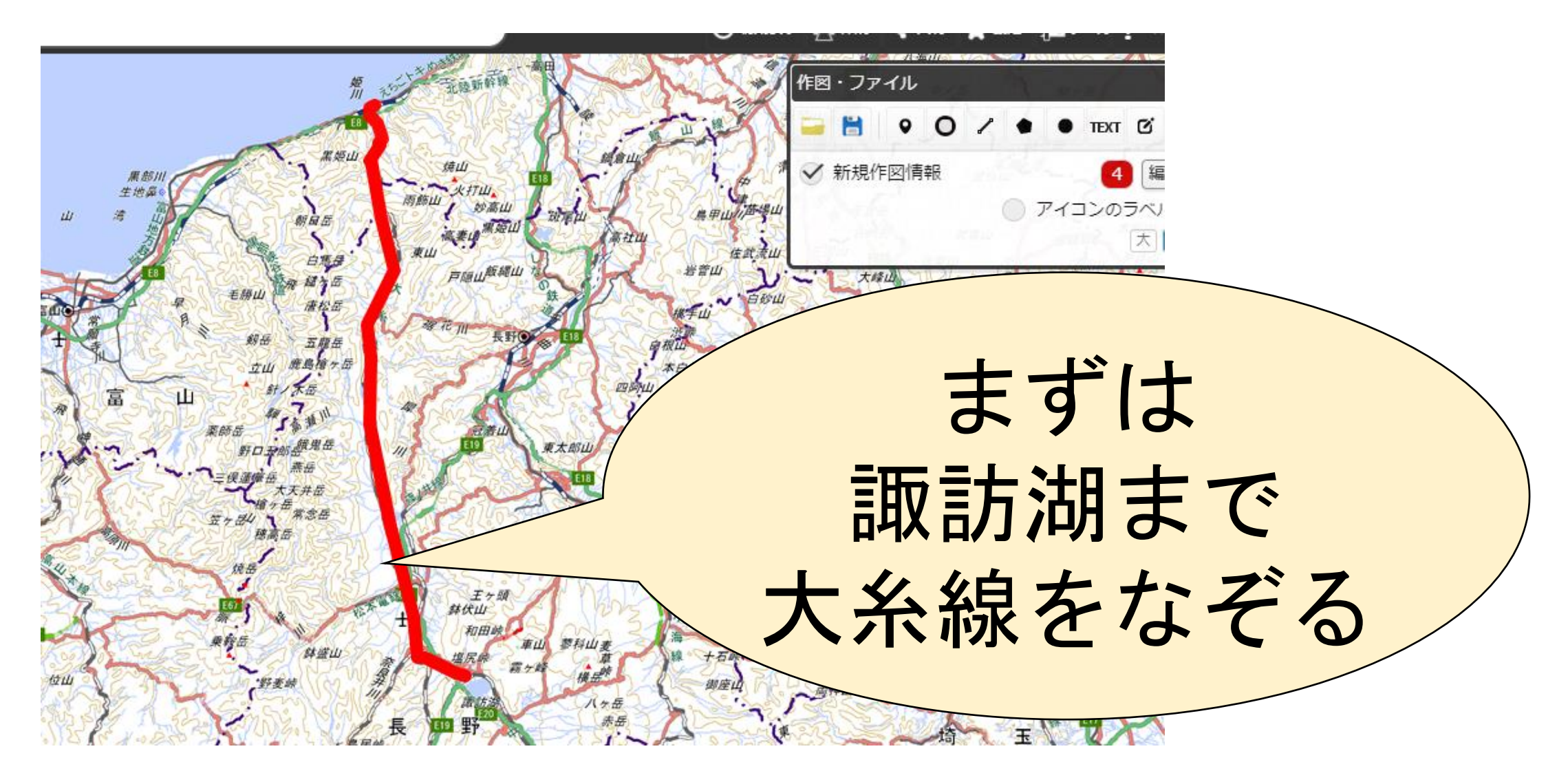

### (8)繰り返しながら線を描く

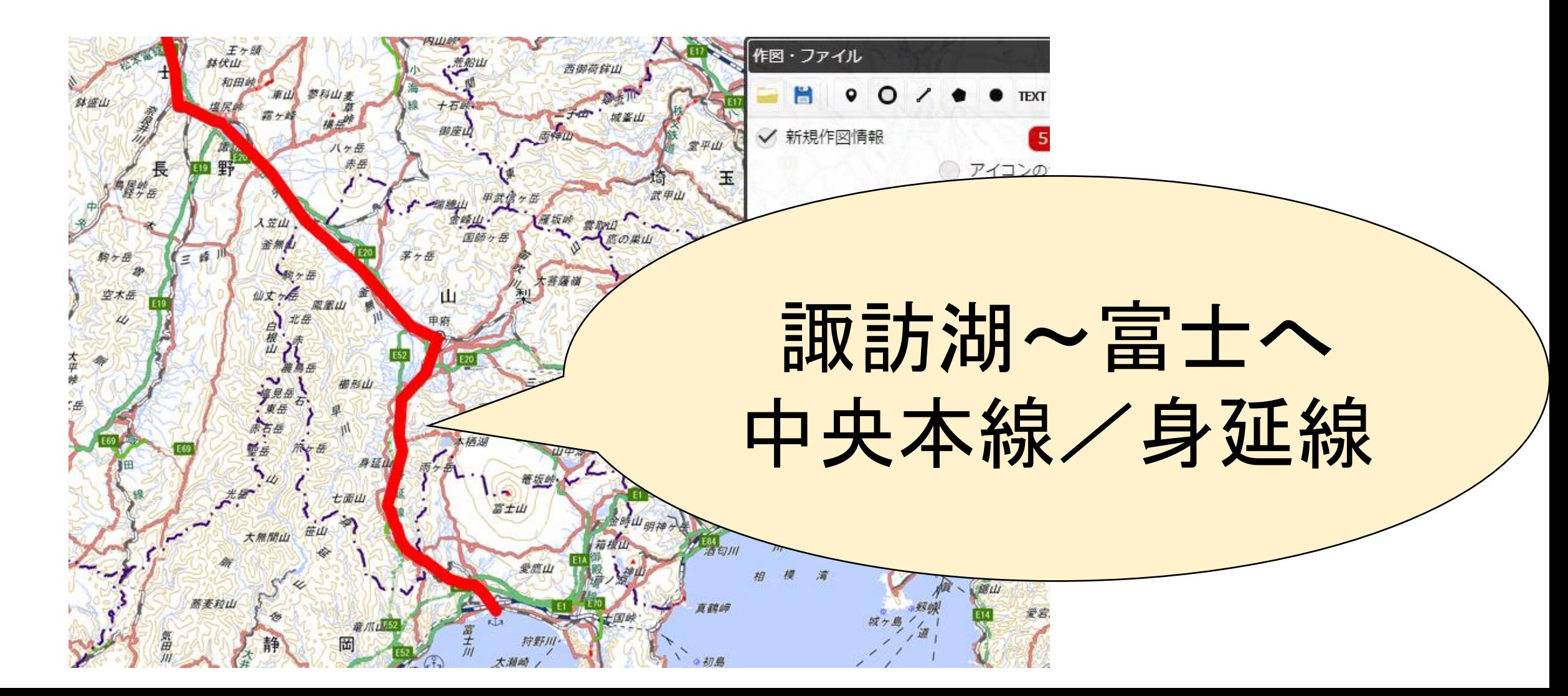

#### (9)表示範囲を広くする

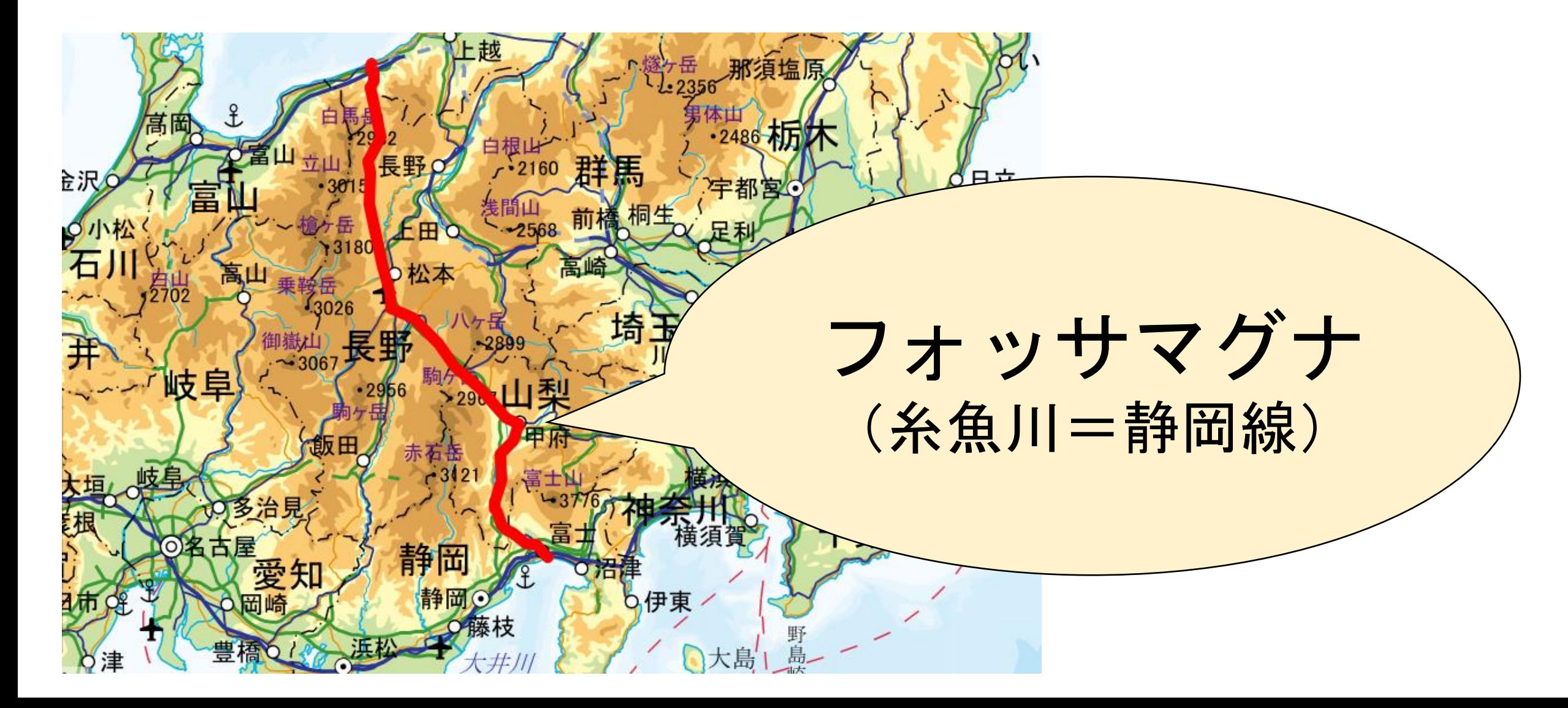

### 3.地図を立体化する

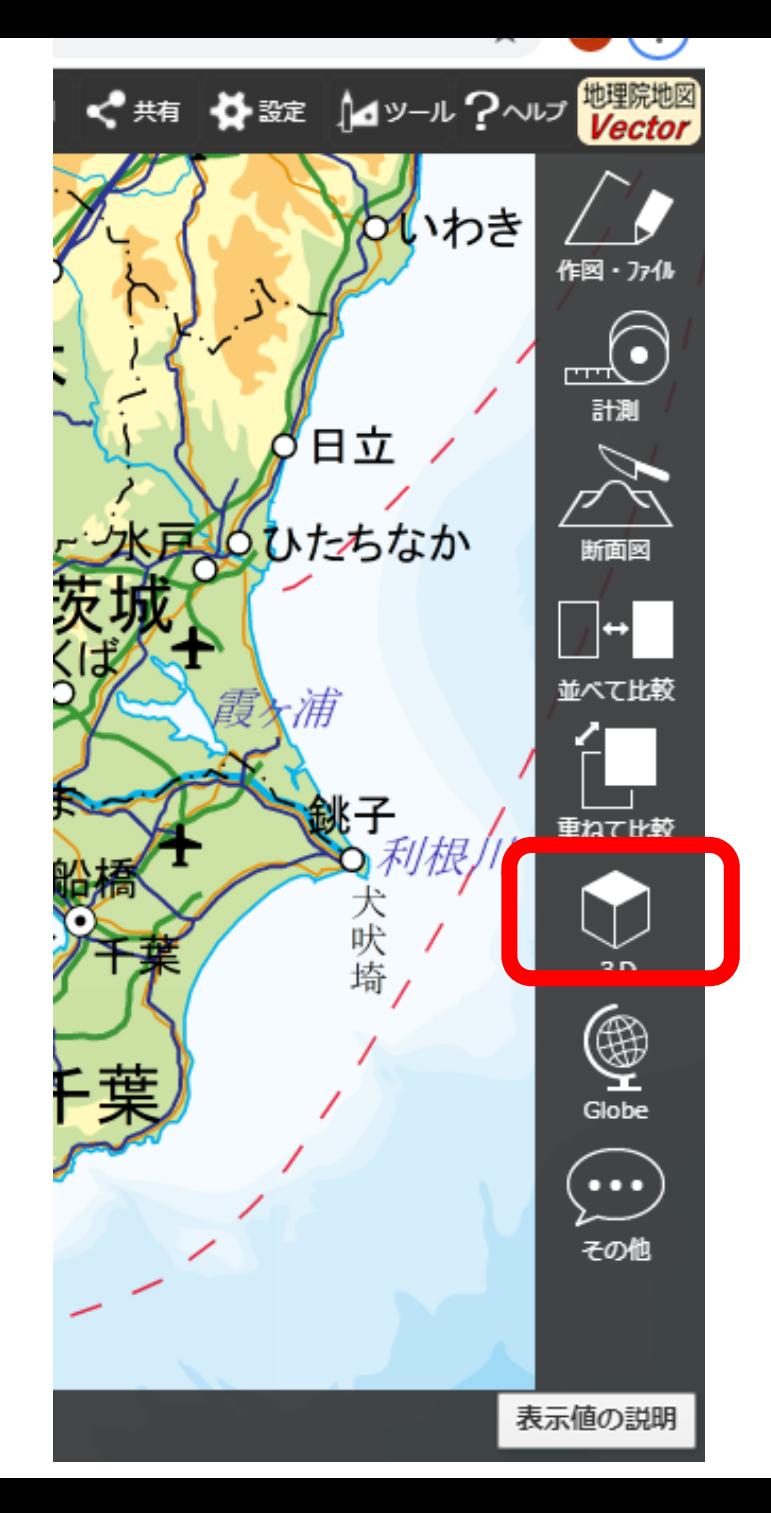

### (1)「ツール」 →「3D」を選択

### (2)表示範囲「小」を選択

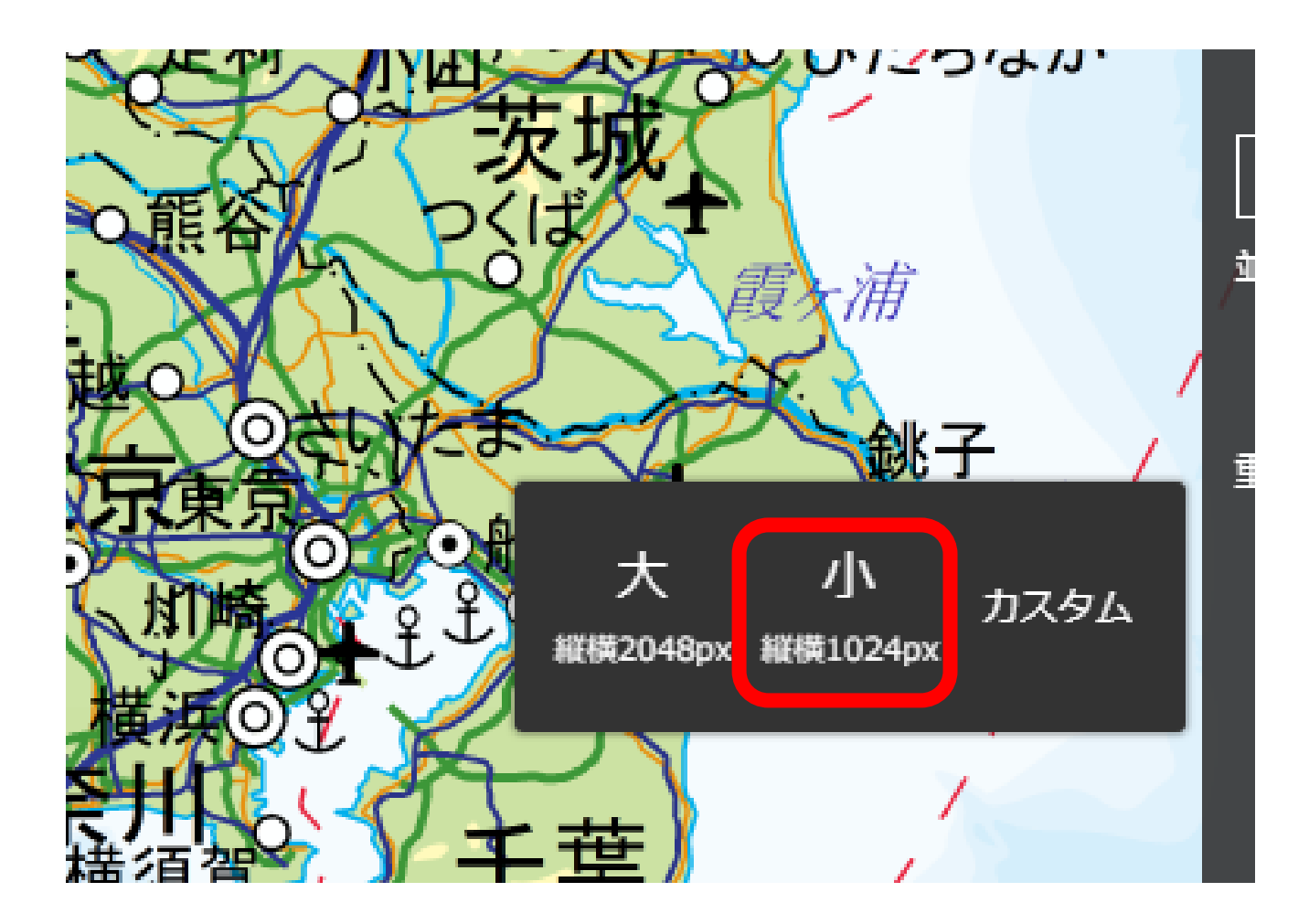

### (3)立体モデルを表示し 高さを強調する

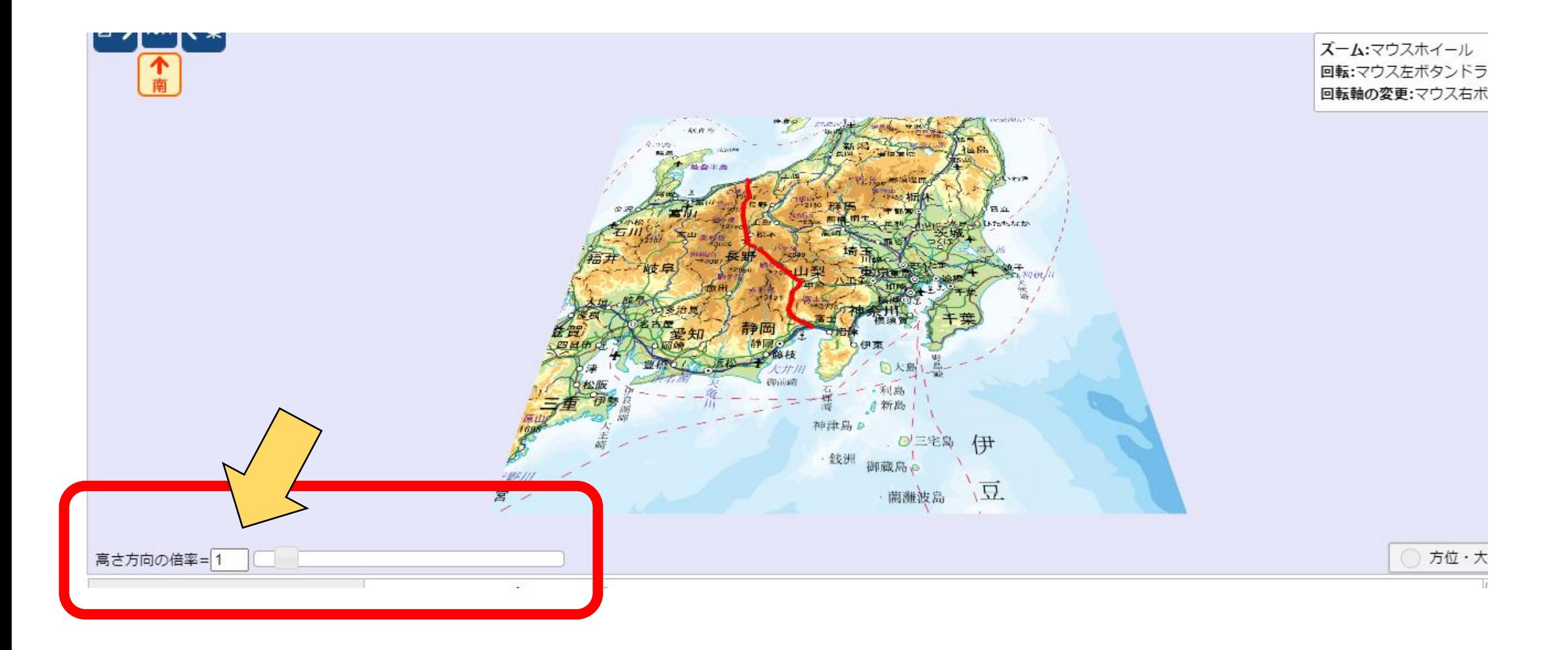

### (4)拡大したり向きを変えてみる

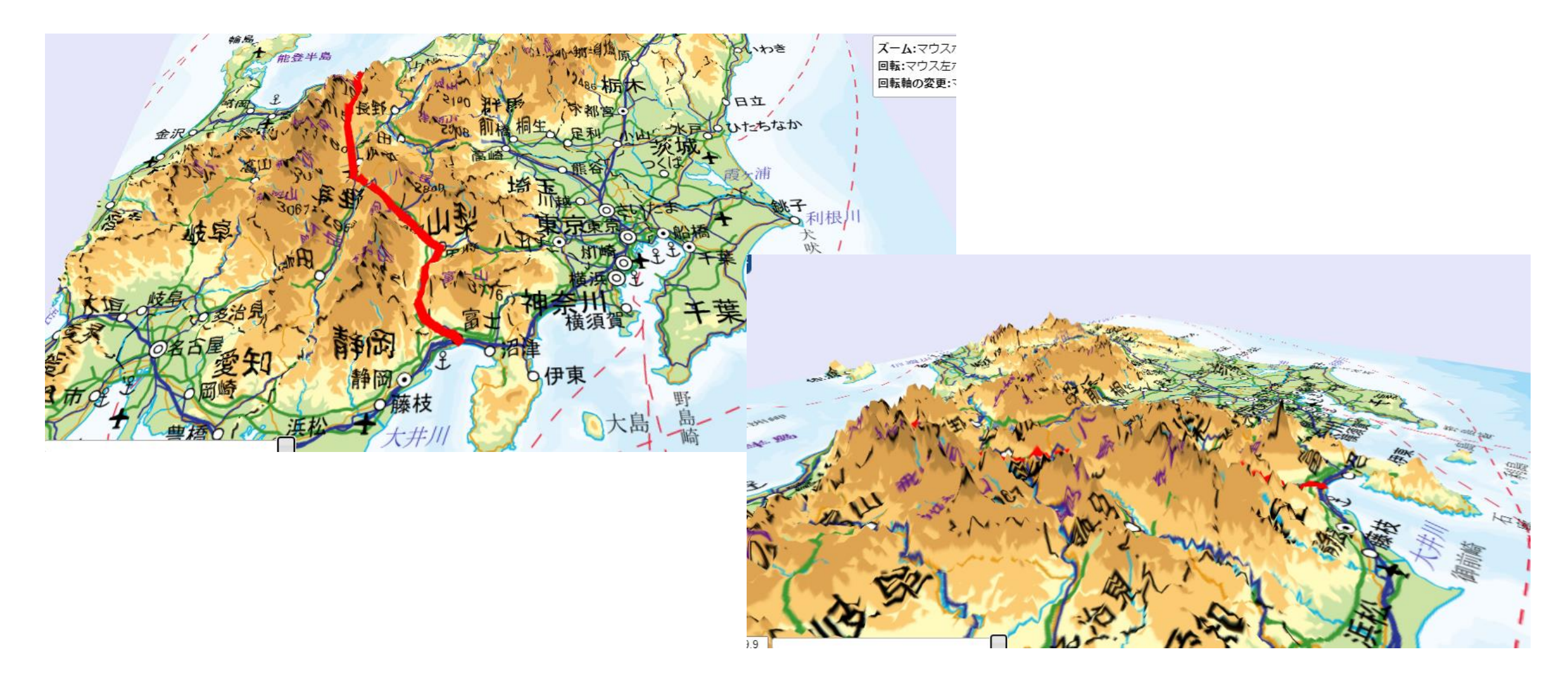

### (5)背景を衛星写真にしてみる

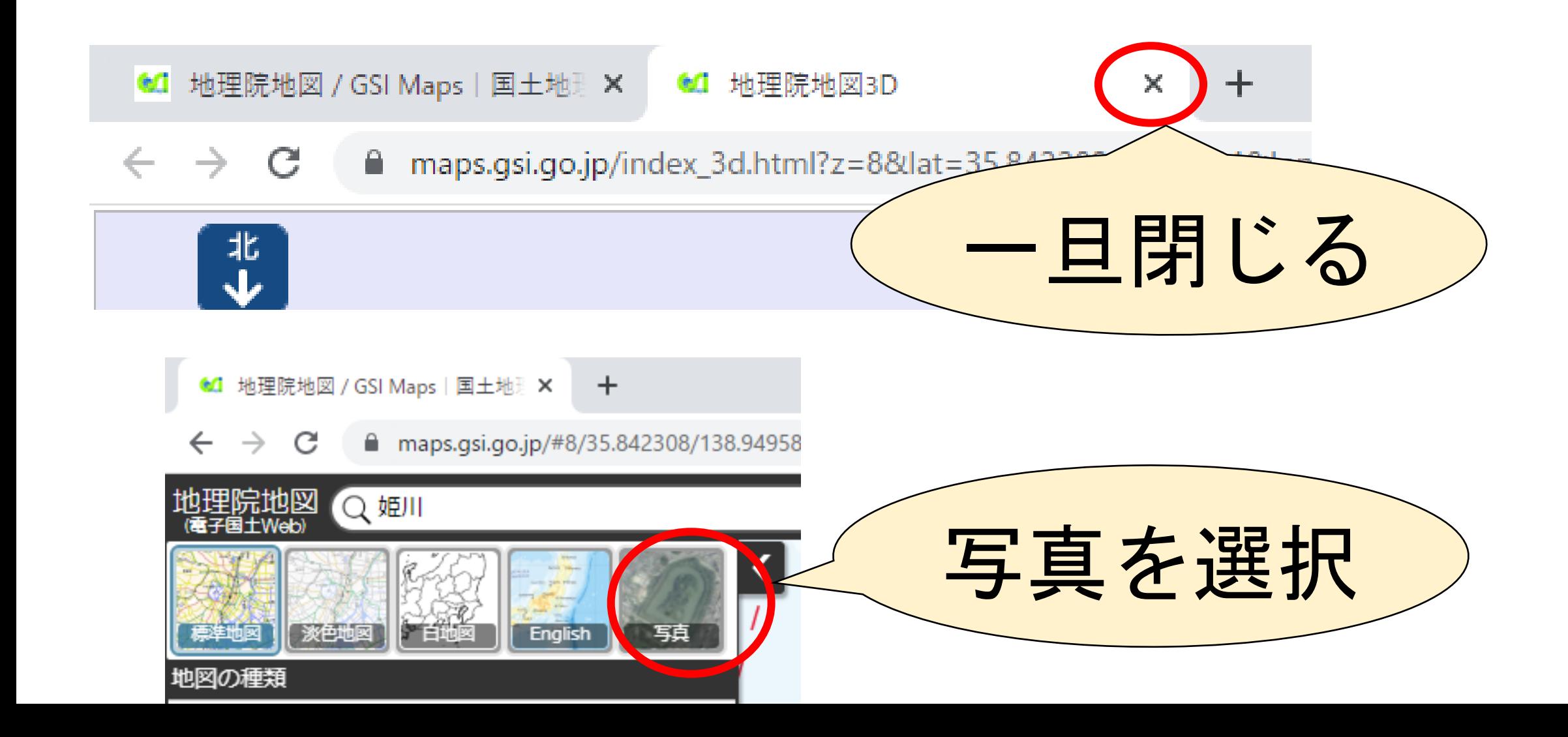

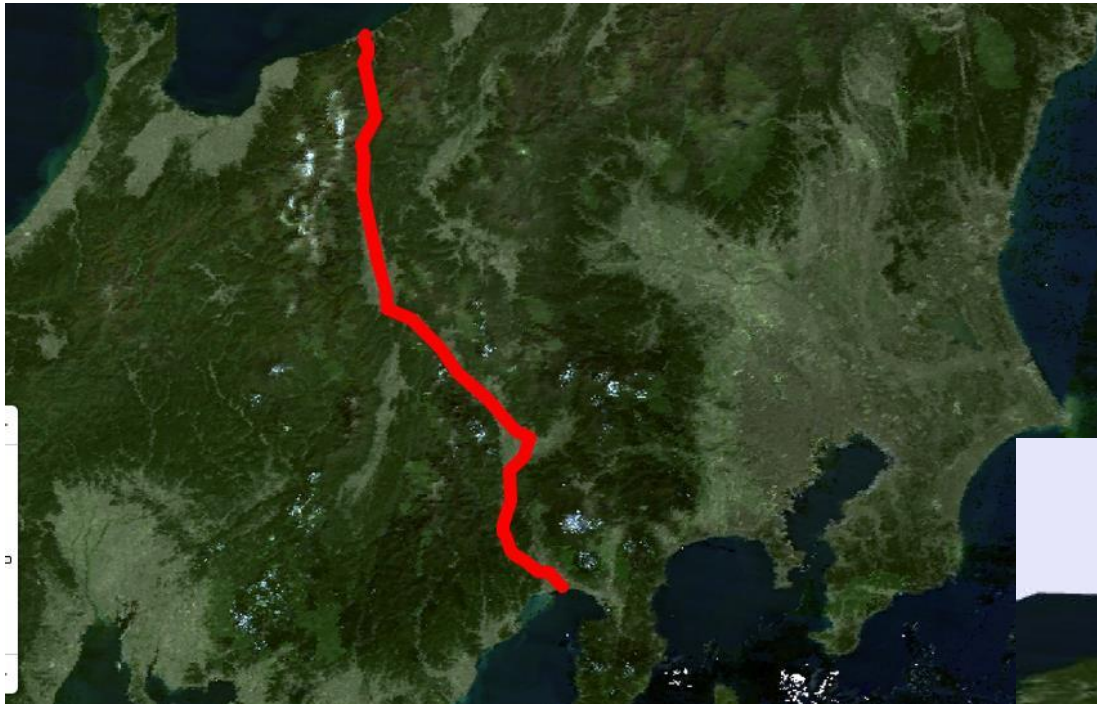

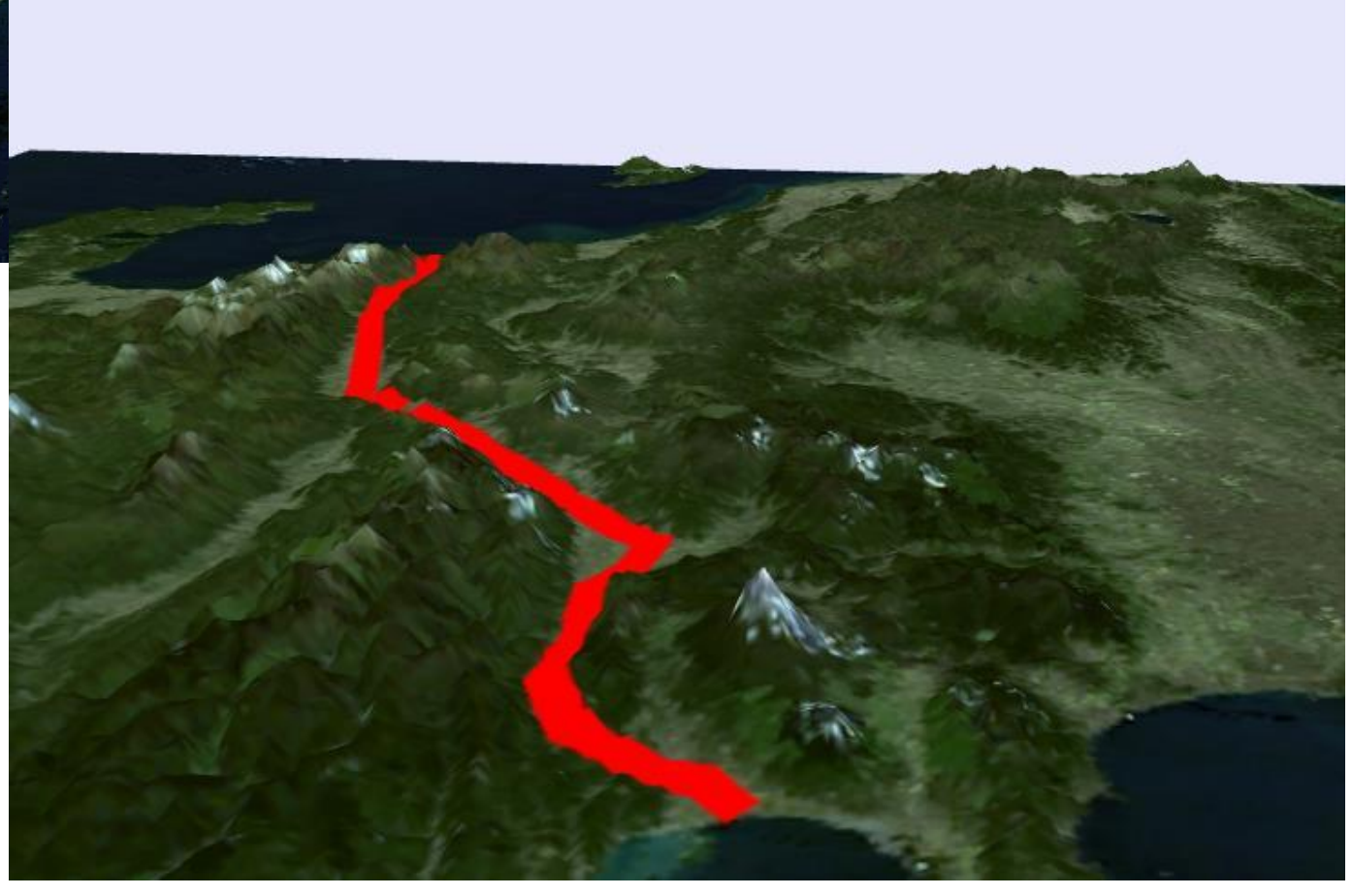

4.さらに…

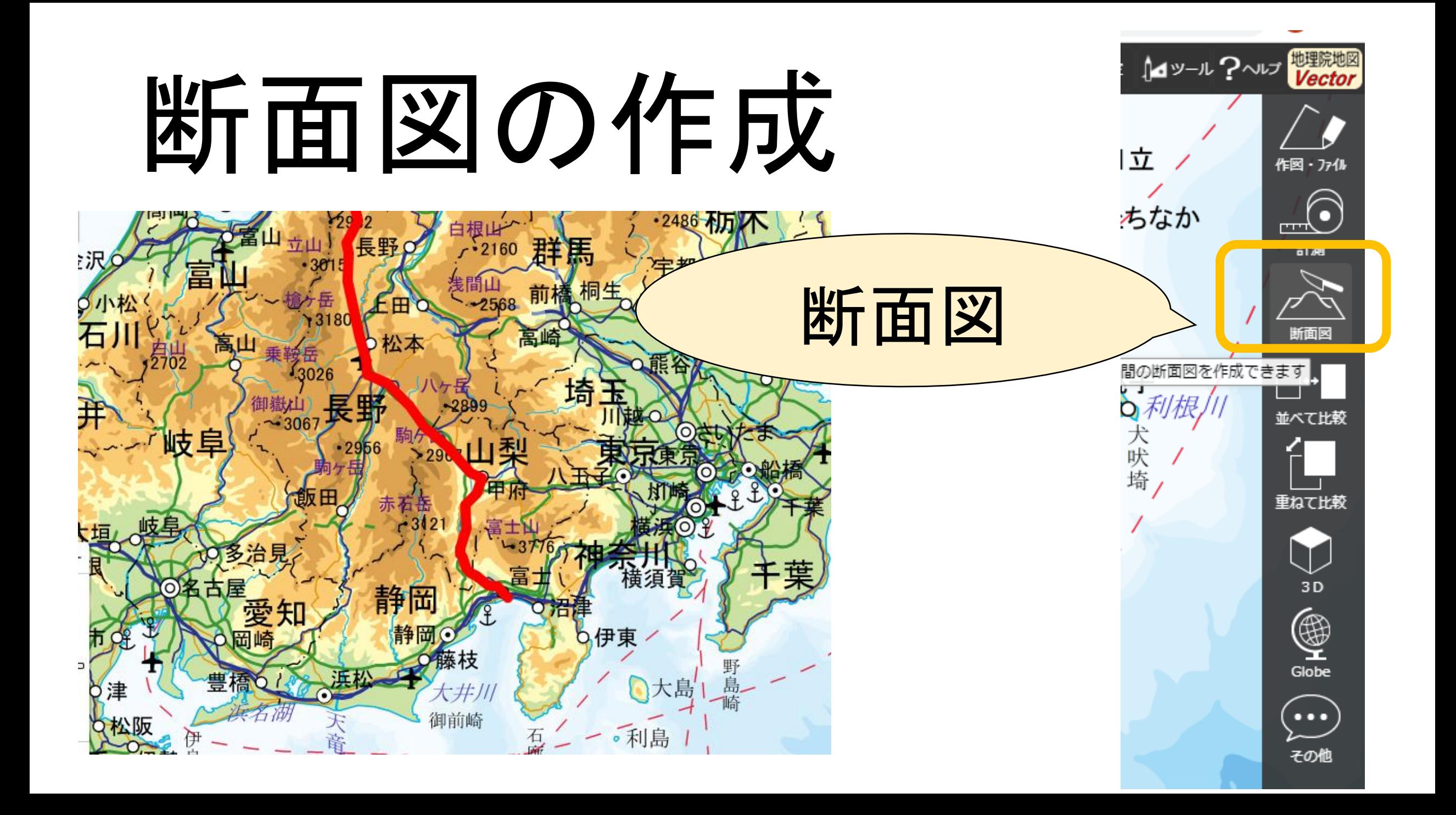

#### 任意の場所の断面図を描いてみます。

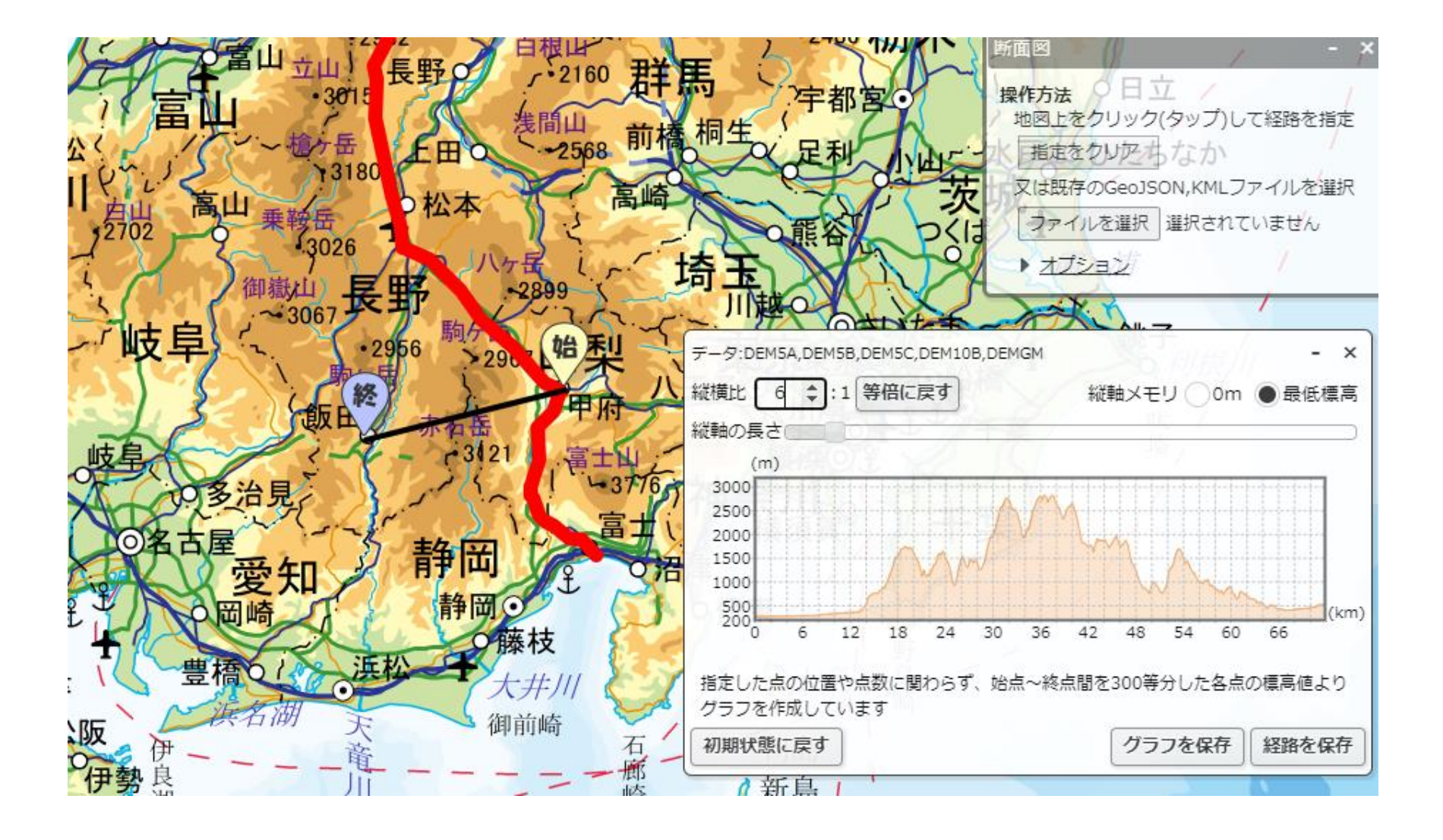

#### 中央構造線もなぞってみましょう

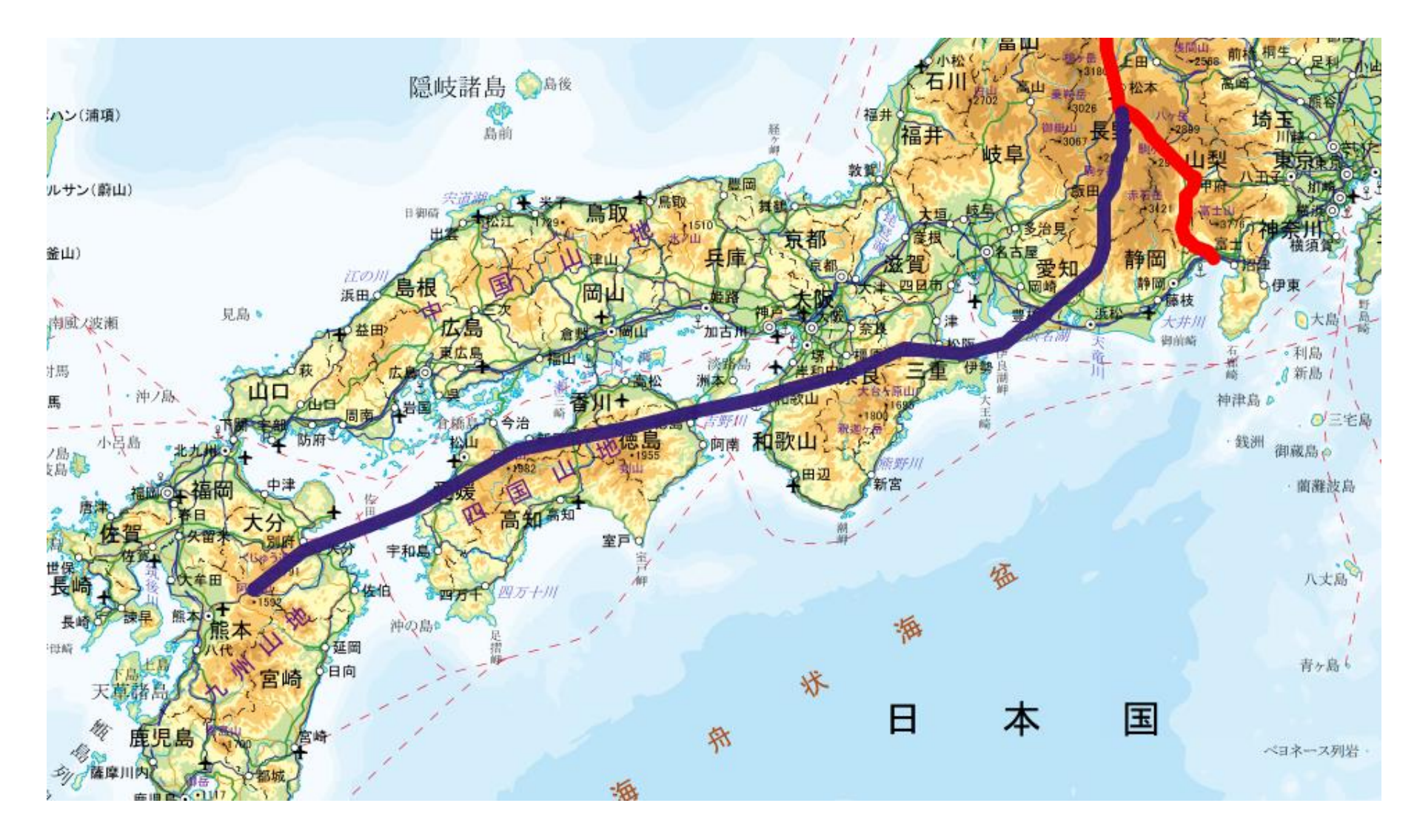

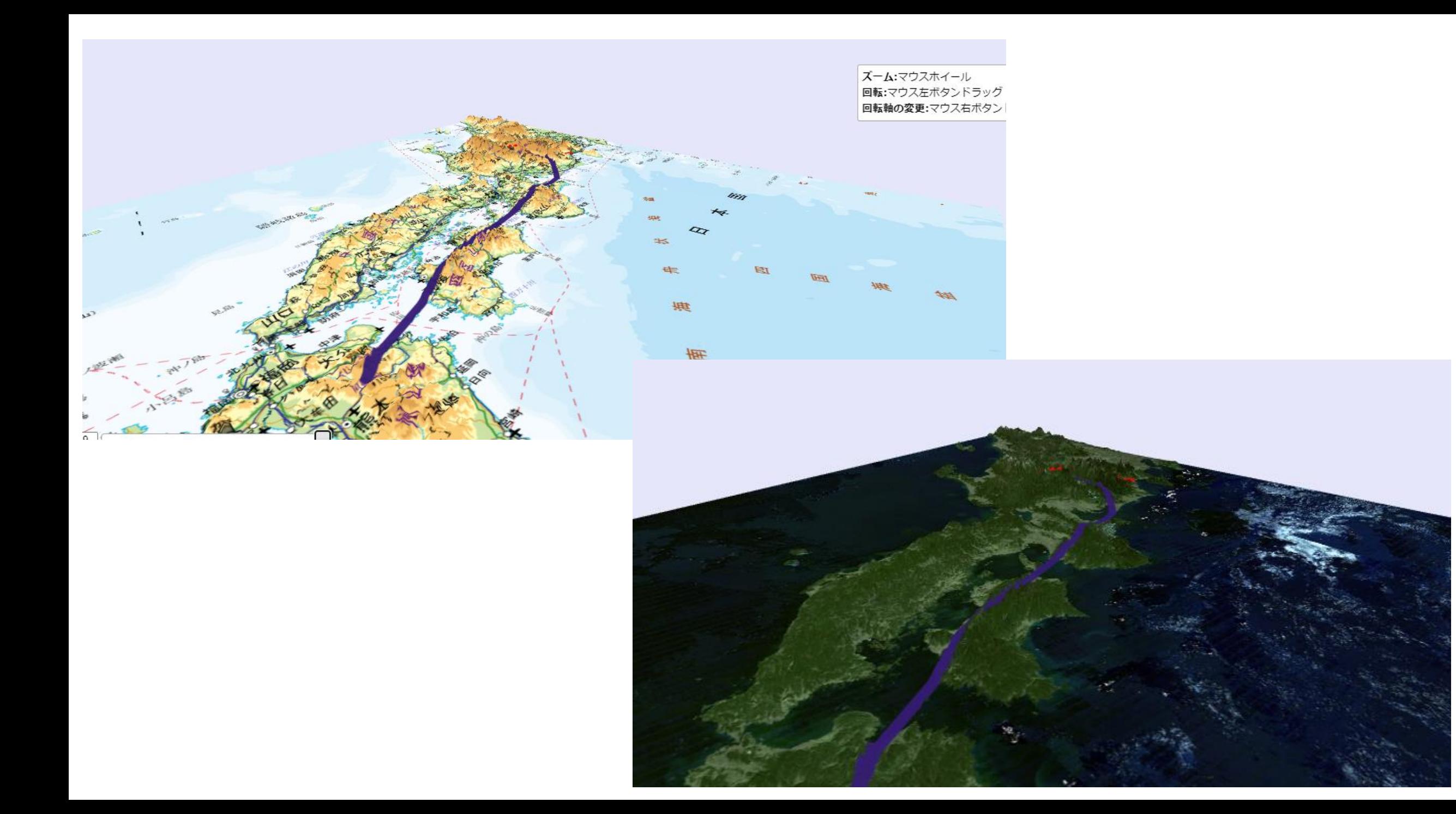

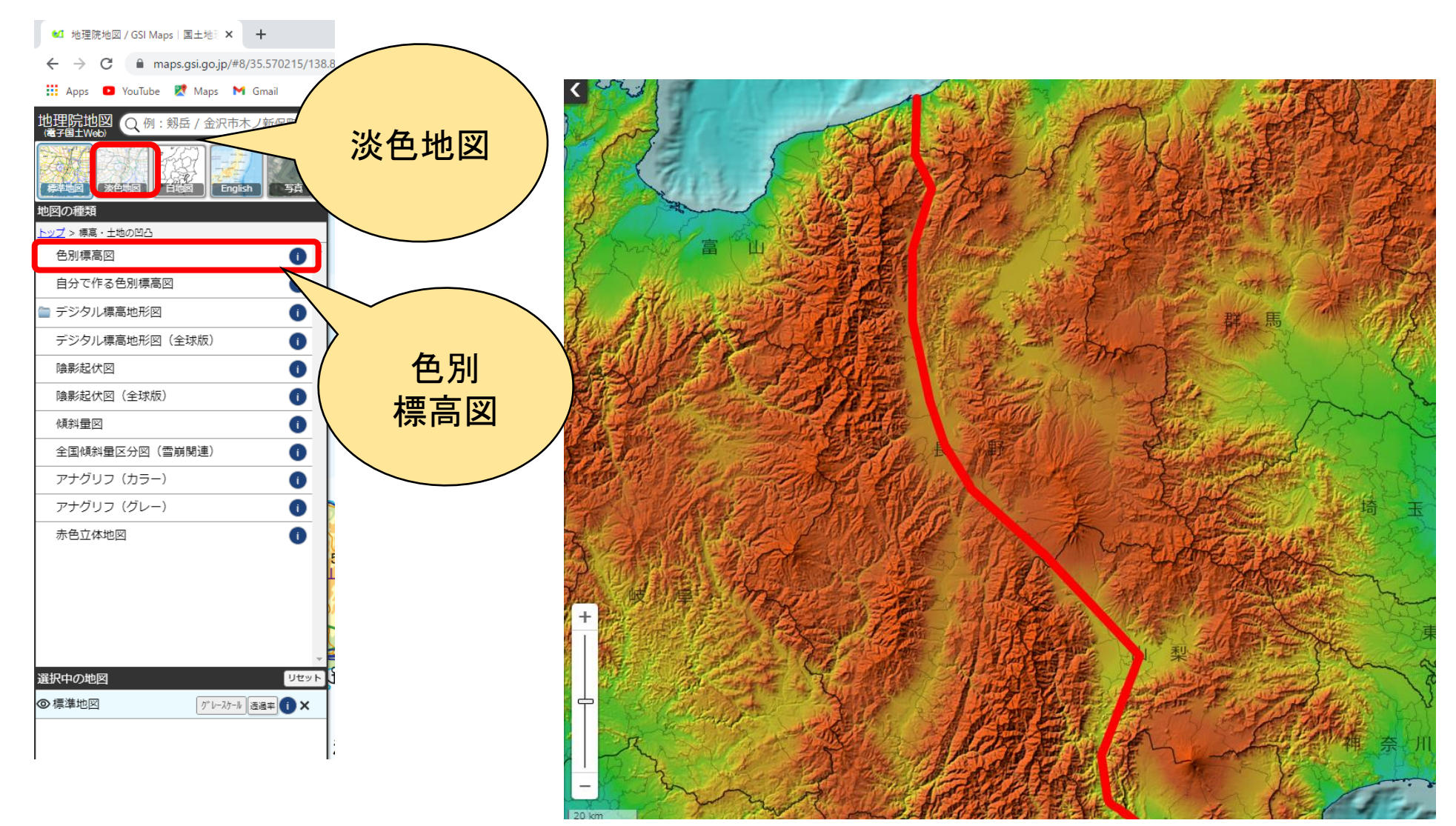

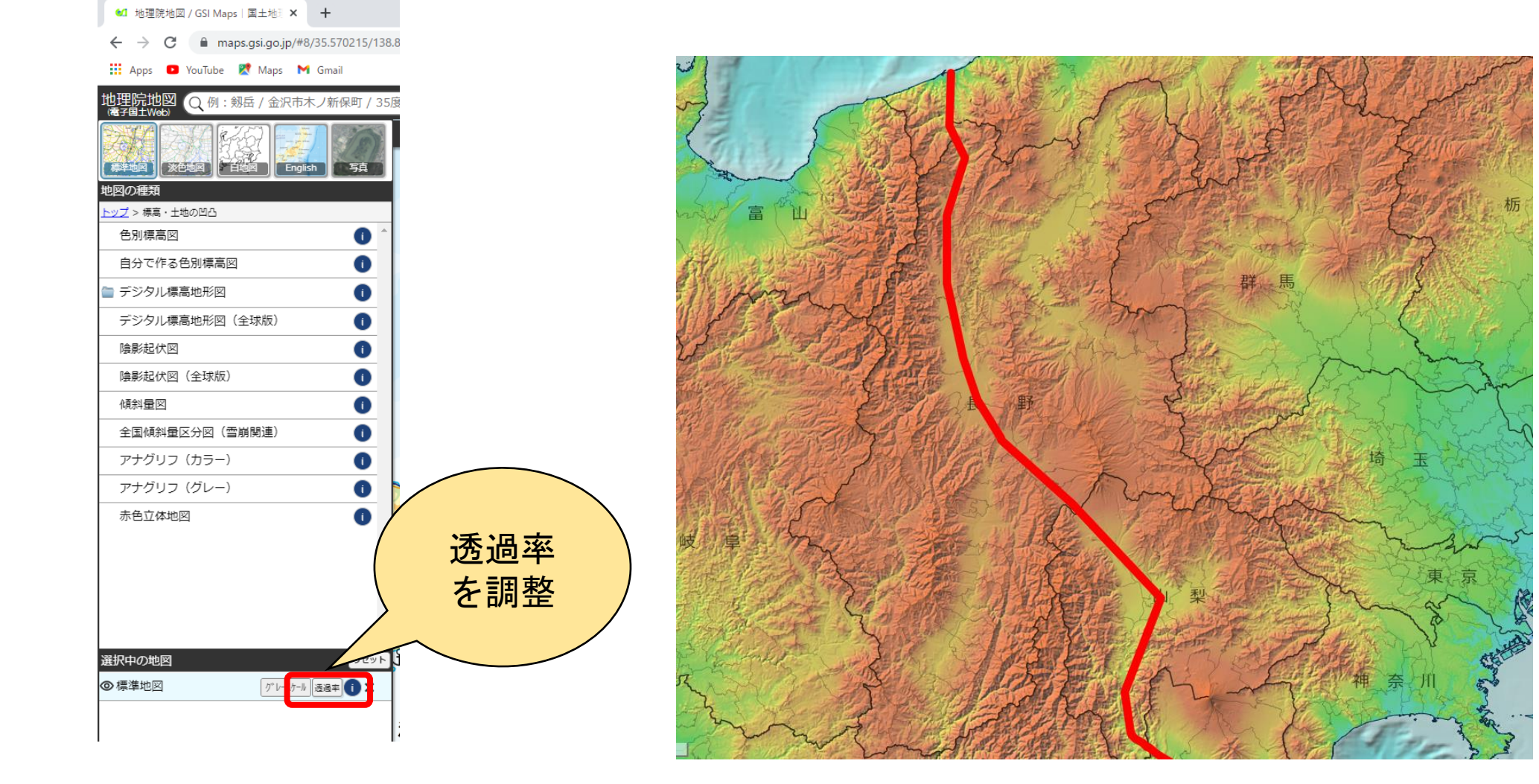

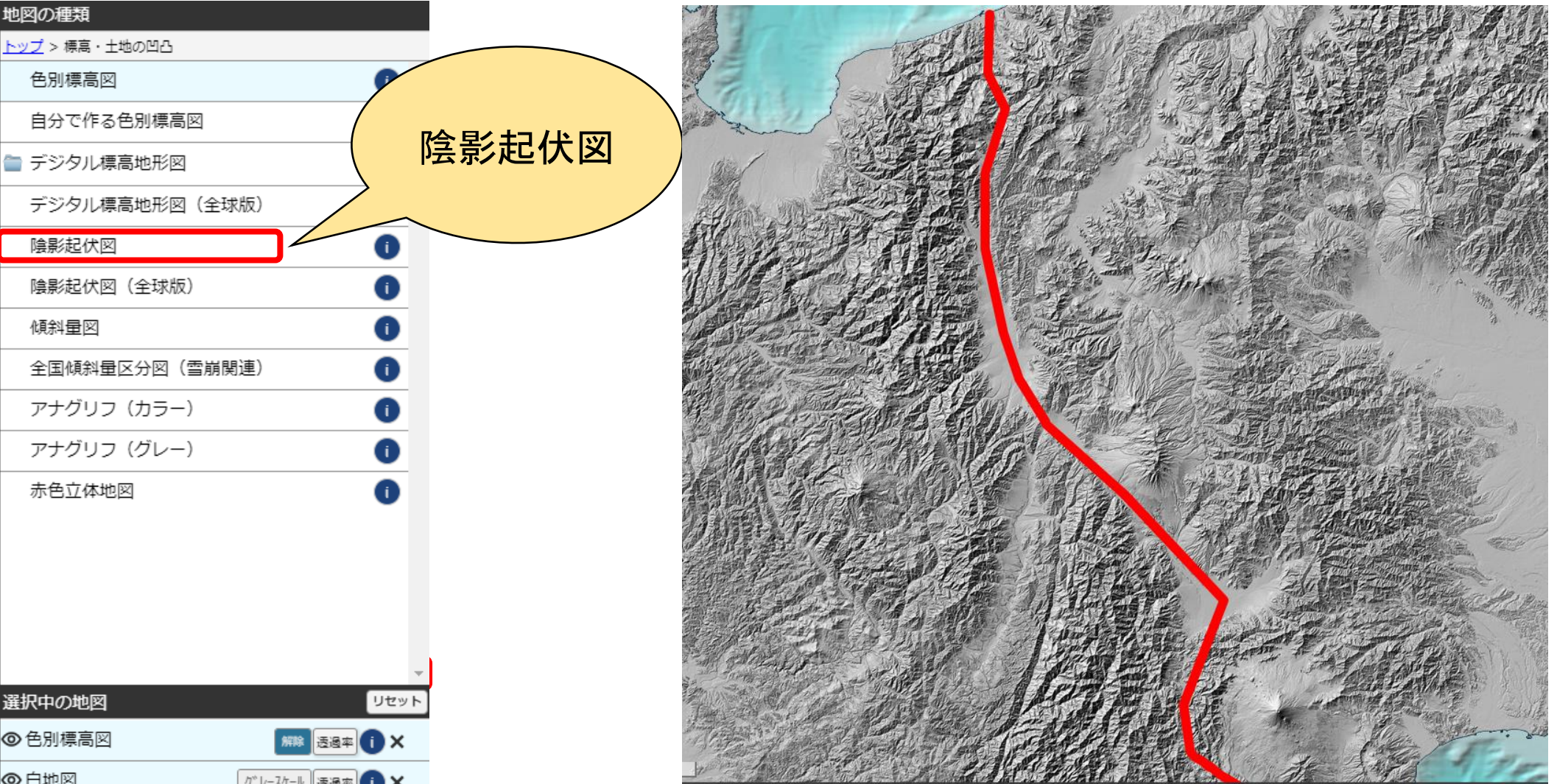

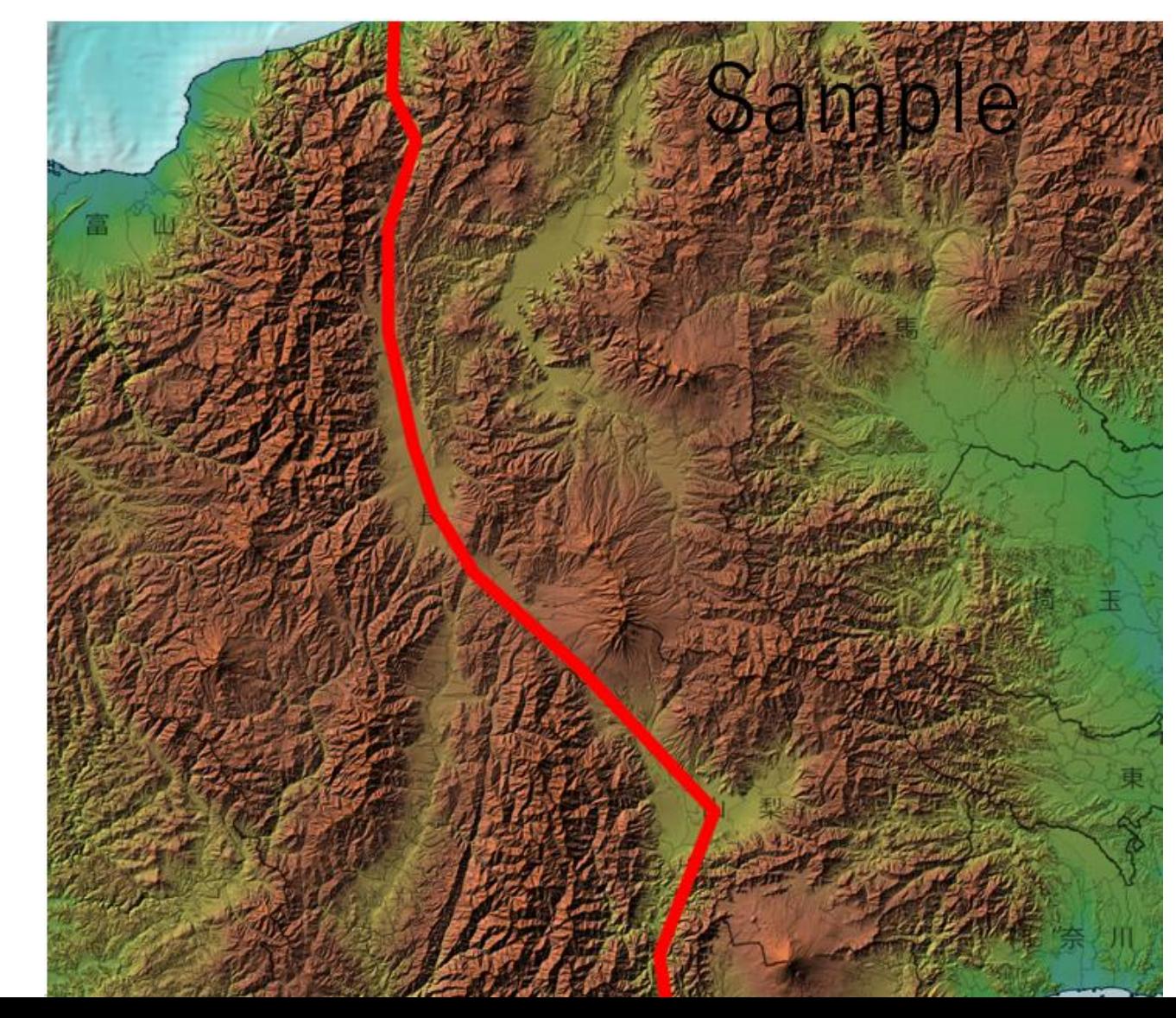

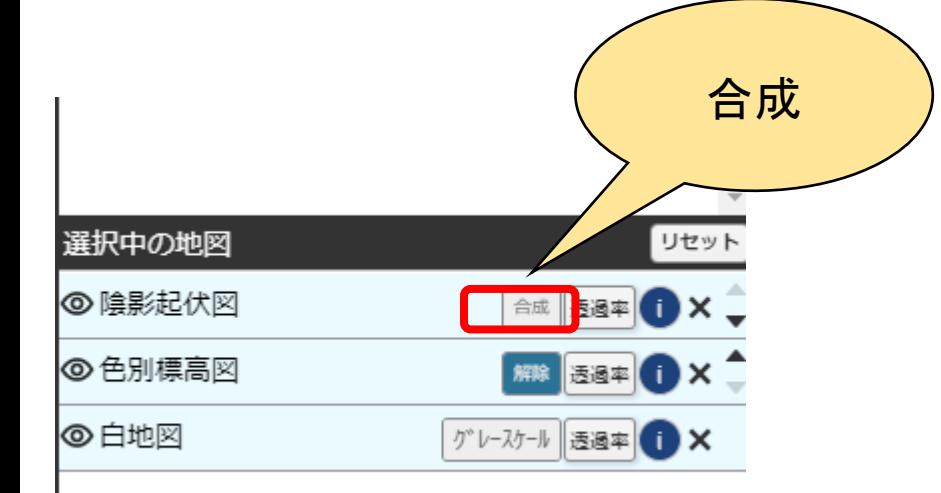

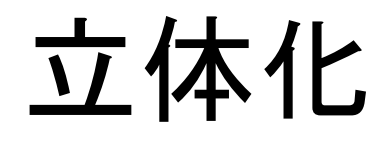

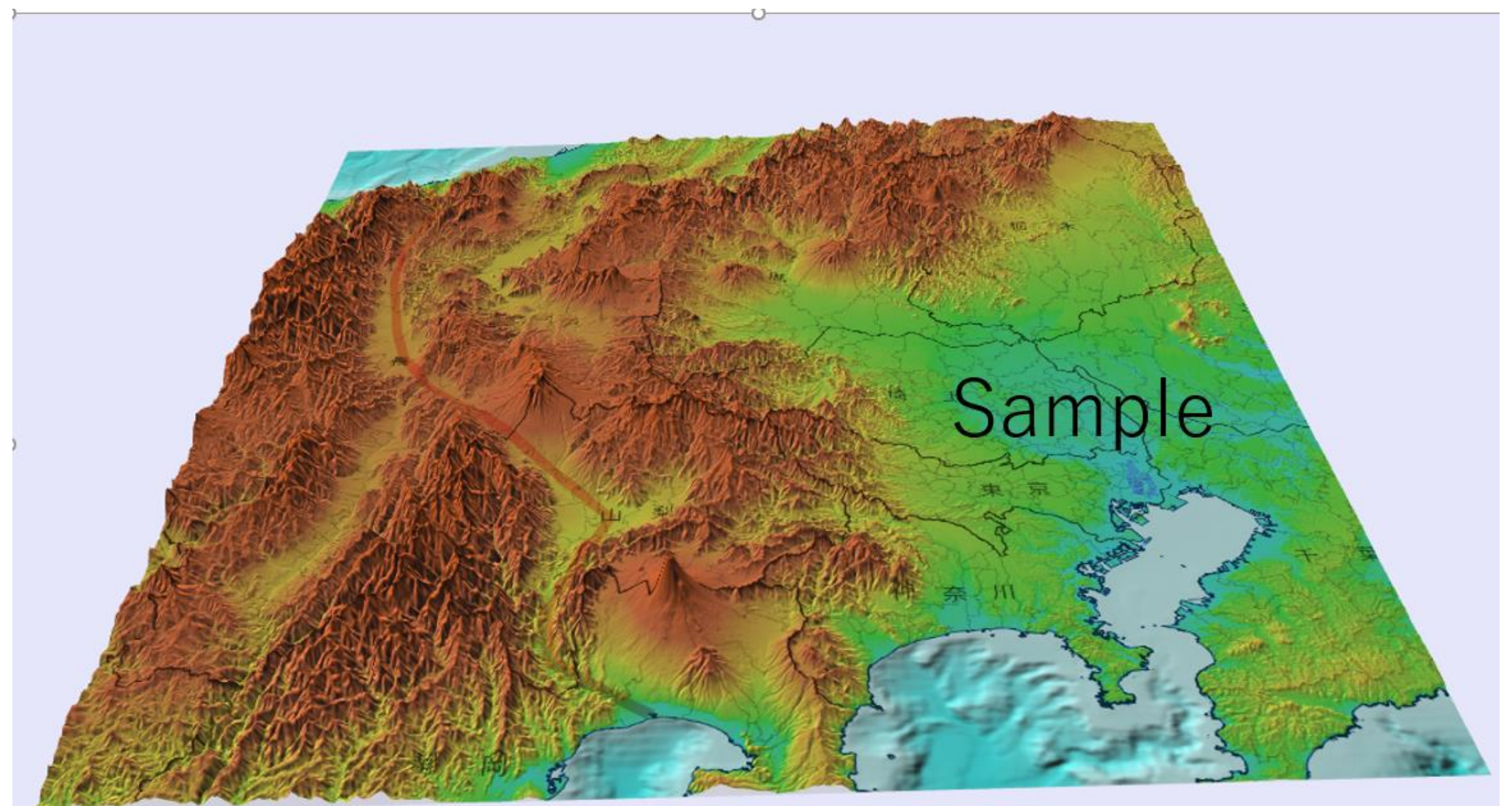

#### 提出課題

Wordの課題ファイルに作成した地図を貼り付けなさい 地図から読み取れることをコメントしなさい。

ファイル名を"HRNO氏名"とし、提出フォルダに提出しなさい。

### 画面のキャプチャ (切り取り)

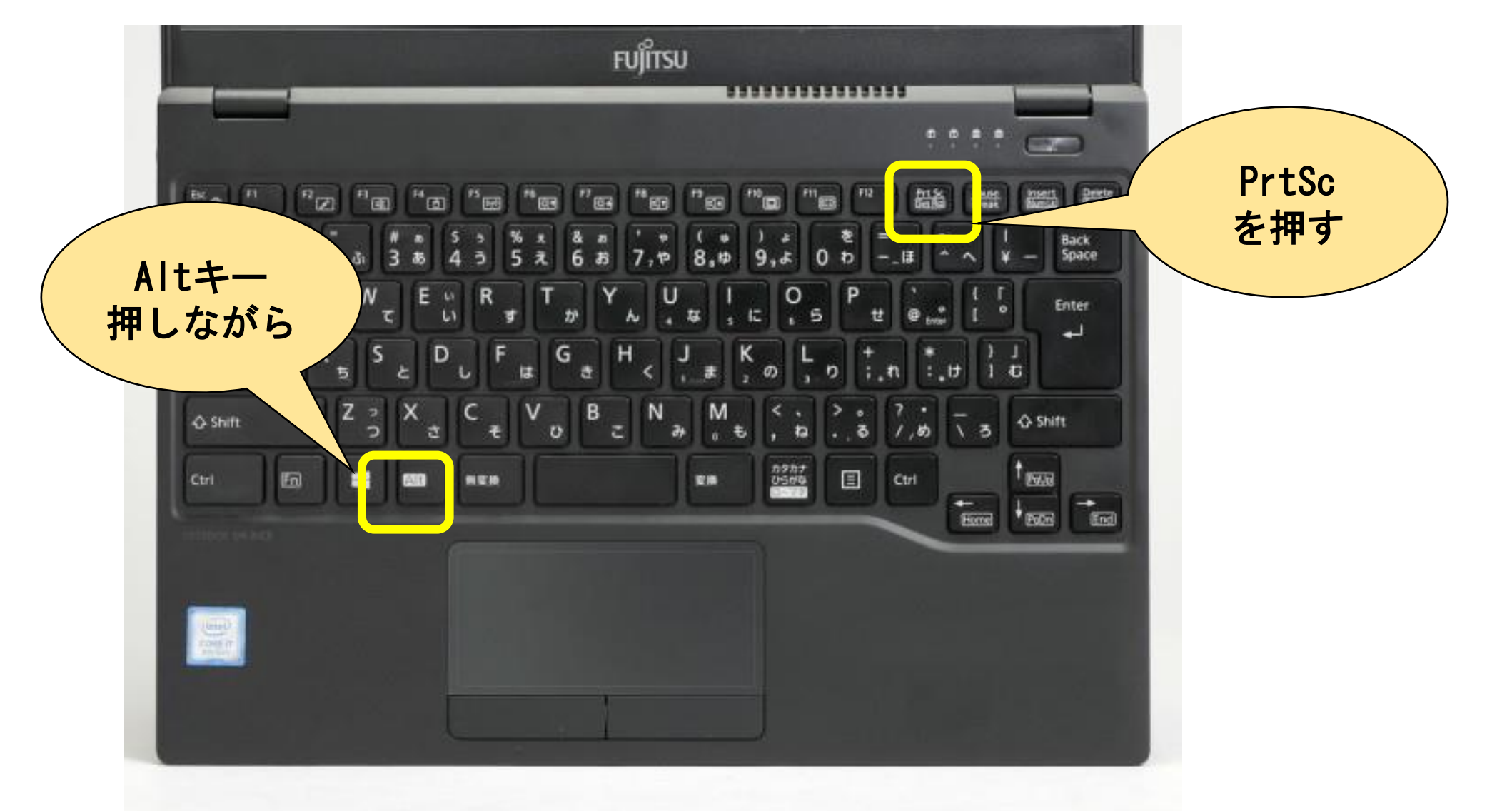

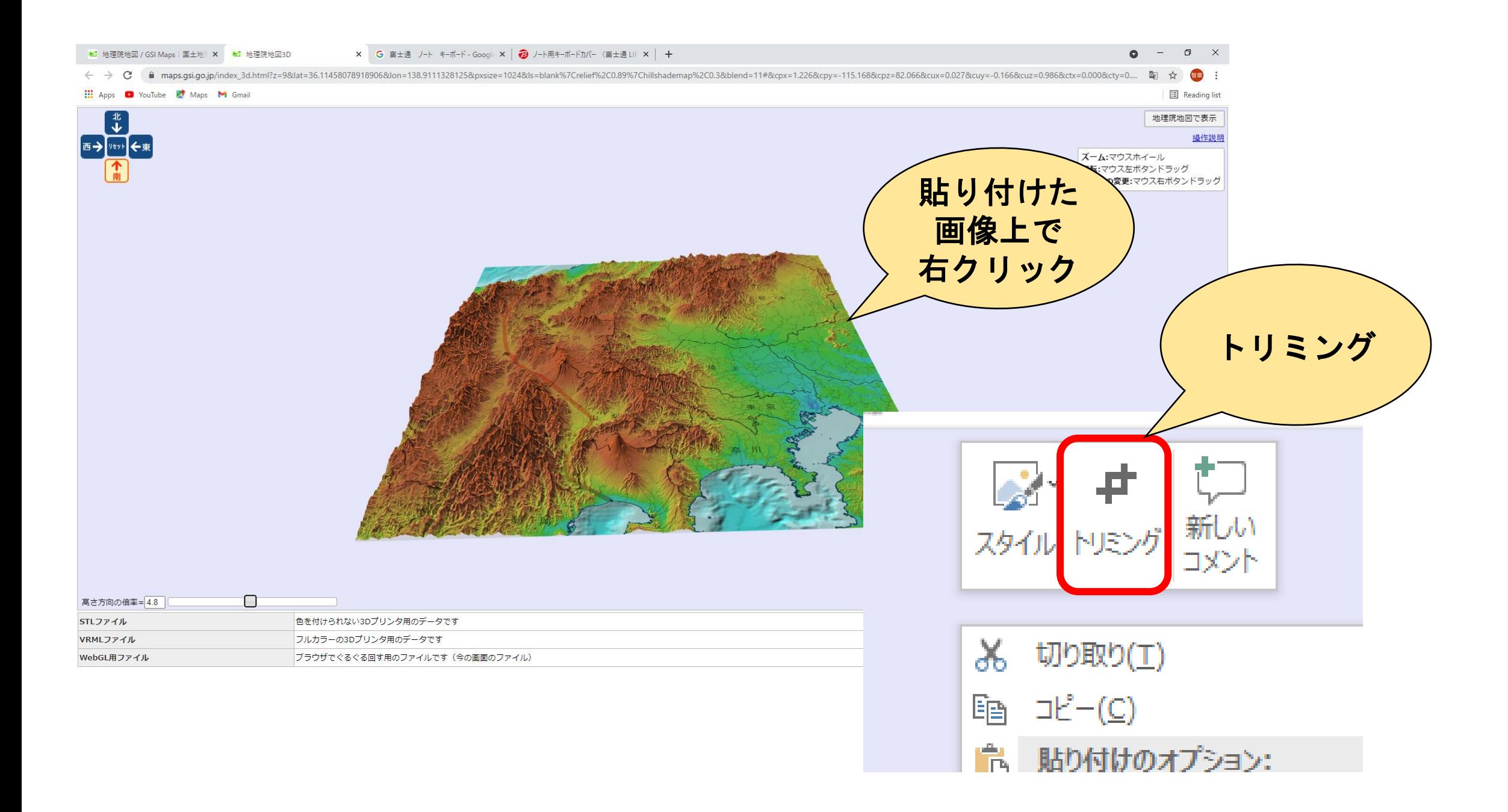

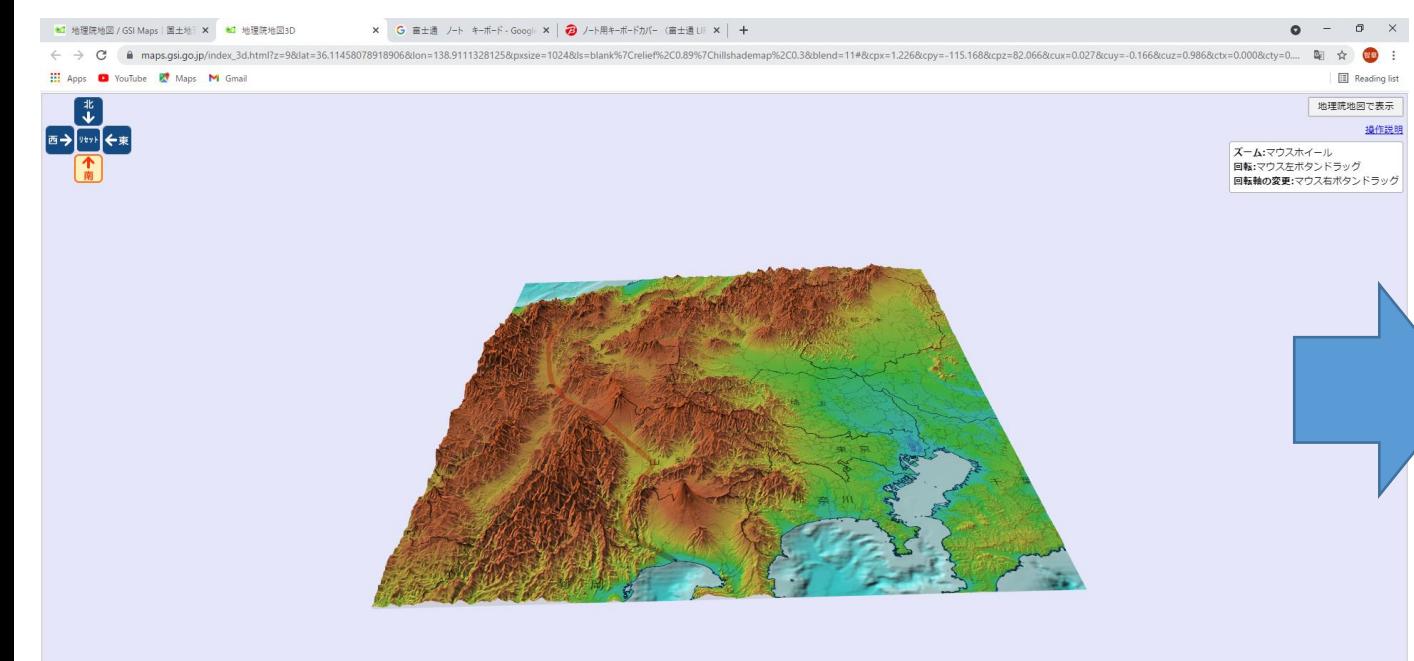

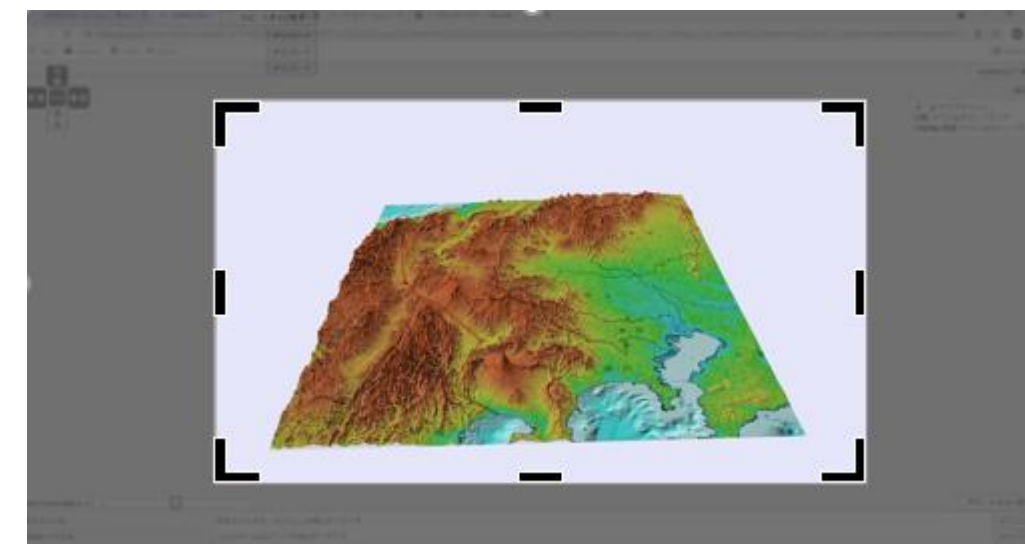

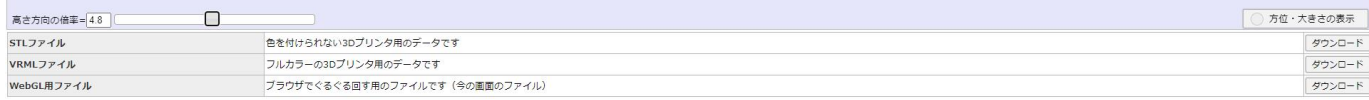

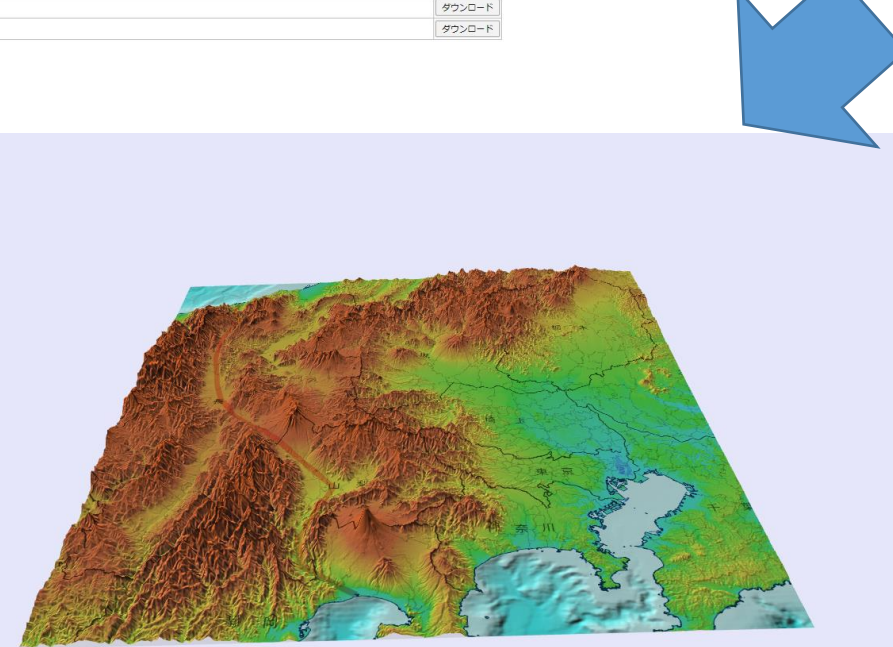